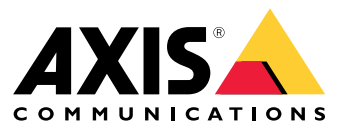

# 用户手册

# 目录

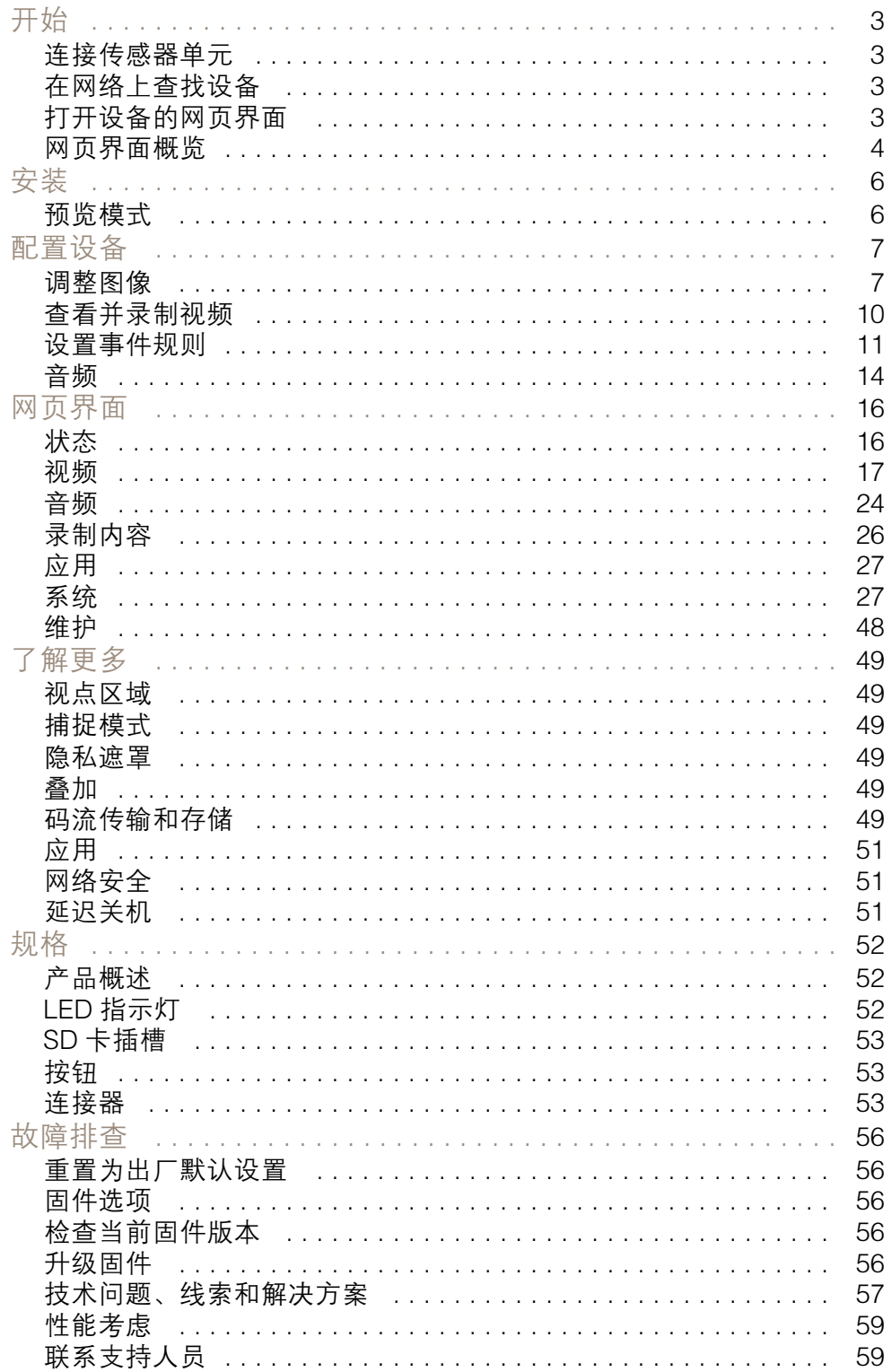

# <span id="page-2-0"></span>开始

开始

# 连接传感器单元

将传感器单元连接到主机时,我们建议您在为主装置通电之前进行连接。如果您断开一个传感器单元并 连接一个不同的摄像机,您必须重新启动主机。

### 缩短传感器单元电缆

注

• 错误缩短电缆可导致图像降级或图像丢失。

要缩短电缆长度,请按照以下步骤操作:

- 1. 将电缆切割至所需长度。从传感器单元进行测量。
- 2. 从电缆末端剥下塑料外壳。
- 3. 将小型绝缘套筒放在电缆和焊缝的内部导线上,或压接中心针脚安装在电缆的内部线上。
- 4. 将热收缩管接头和铜管放在电缆上。
- 5. 将电缆插入连接器。
- 6. 将铜管带推到连接器上,然后是 Hex。使用压接工具将铜管带固定到连接器上。
- 7. 将热收缩管加热。

有关更多信息,请参见连接器套件 FAKRA 安装指南。

### 在网络上查找设备

若要在网络中查找 Axis 设备并为它们分配 Windows® 中的 IP 地址,请使用 AXIS IP Utility 或 AXIS 设备管 理器。这两种应用程序都是免费的,可以从 *[axis.com/support](https://www.axis.com/support)* 上下载。

有关如何查找和分配 IP 地址的更多信息,请转到*如何分配一个 IP [地址和访问您的设备](https://help.axis.com/access-your-device)*。

### 浏览器支持

您可以在以下浏览器中使用该设备:

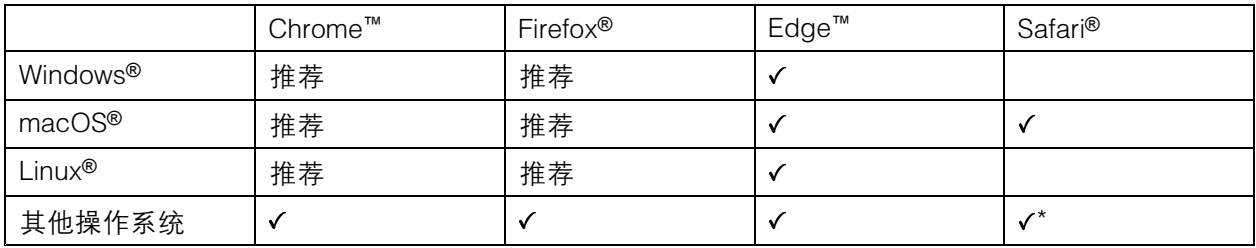

\*要在 iOS 15 或 iPadOS 15 上使用 AXIS OS 网页界面,请转到设置 > Safari > 高级 > 实验功能,禁用 NSURLSession Websocket。

如果您需要有关推荐的浏览器的更多信息,请转到 AXIS OS [Portal](https://help.axis.com/axis-os#browser-support)。

### <span id="page-3-0"></span>开始

### 打开设备的网页界面

1. 打开一个浏览器,键入 Axis 设备的 IP 地址或主机名。

如果您不知道 IP 地址,请使用 AXIS IP Utility 或 AXIS Device Manager 在网络上查找设备。

2. 键入用户名和密码。如果是首次访问设备,则必须创建管理员账户。请参见 创建管理员账户 4。

#### 验证没有人篡改过固件

要确保设备具有其原始的 Axis 固件, 或在安全攻击之后控制设备, 请执行以下操作:

1. [重置为出厂默认设置](#page-55-0)。请参见 重置为出厂默认设置 [56](#page-55-0)。

重置后,安全启动可保证设备的状态。

2. 配置并安装设备。

#### 创建管理员账户

首次登录设备时,您必须创建管理员账户。

- 1. 请输入用户名。
- 2. 输入密码。请参见 安全密码 4。
- 3. 重新输入密码。
- 4. 单击添加用户。

#### 重要

设备没有默认账户。如果您丢失了管理员账户密码,则您必须重置设备。请参见[重置为出厂](#page-55-0) [默认设置](#page-55-0) [56](#page-55-0)。

#### 安全密码

重要

Axis 设备在网络中以明文形式发送初始设置的密码。若要在首次登录后保护您的设备,请设 Assessed Barnet Months Stock Assessed Barnet States

设备密码是对数据和服务的主要保护。Axis 设备不会强加密码策略,因为它们可能会在不同类型 的安装中使用。

为保护您的数据,我们强烈建议您:

- 使用至少包含 8 个字符的密码,而且密码建议由密码生成器生成。
- 不要泄露密码。
- 定期更改密码,至少一年一次。

#### 网页界面概览

该视频为您提供设备网页界面的概览。

开始

要观看此视频,请转到本文档的网页版本。

help.axis.com/?&piaId=65165&section=web-interface-overview

Axis 设备网页界面

<span id="page-5-0"></span>安装

安装

# 预览模式

在安装期间微调摄像机视图时,预览模式对安装者来说是非常理想。无需登录即可在预览模式下访问摄 像机视图。它仅在出厂默认状态下提供,可由设备供电在有限时间使用。

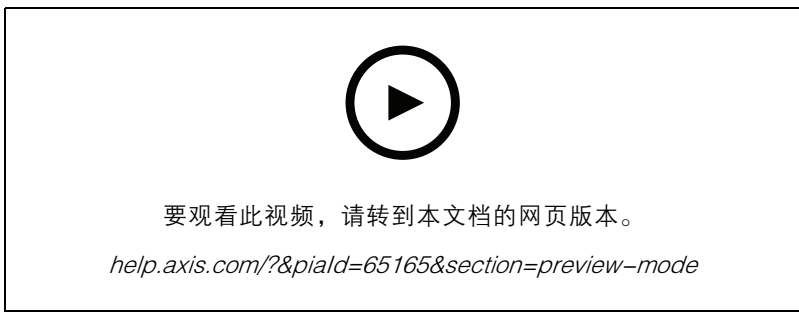

该视频演示如何使用预览模式。

### <span id="page-6-0"></span>配置设备

配置设备

#### 调整图像

本部分包括配置设备的说明。如果您想要了解有关特定性能如何工作的更多信息,请转到 [了解更多](#page-48-0) [49](#page-48-0)。

#### 调平摄像机

要调整相对于参考区域或物体的视野,请综合使用水平网格和机械调节。

1. 转到视频 > 图像 > , 然后单击

2. 单击 <br >
12. 单击

3. 对摄像机进行机械调节,直到参考区域或物体的位置与水平网格对齐。

#### 低延迟模式减少图像处理时间

通过打开低延迟时间模式,您可以优化实时流的图像处理时间。实时流中的延迟降至下限。使用 低延迟模式时,图像质量低于平时。

- 1. 转到系统 <sup>&</sup>gt; 普通配置。
- 2. 从下拉列表中选择图像源。
- 3. 转到图像源/IO/传感器 > 低延迟模式,然后选择启用。
- 4. 单击保存。

#### 选择曝光模式

要提高特定监控场景的图像质量,请使用曝光模式。曝光模式让您能够控制光圈、快门速度和增益。转 到视频 > 图像 > 曝光,然后在以下曝光模式之间进行选择:

- 对于大多数使用情况,请选择自动曝光。
- 对于使用某些人造光源(如荧光照明)的环境,请选择无闪烁。 选择与电流频率相同的频率。
- 对于使用某些人造光源和明亮光源的环境(例如,在夜间使用荧光照明并在白天使用日光照明 的室外环境),请选择减少闪烁。

选择与电流频率相同的频率。

• 要锁定当前曝光设置,请选择保持当前设置。

#### 在低照度条件下降低噪声

要在低照度条件下降低噪声,您可调整下面的一种或多种设置:

- 调整噪声和运动模糊之间的平衡。转到视频 > 图像 > 曝光,将模糊-噪声平衡滑块移向低噪点。
- 将曝光模式设置为自动。
- 注

最大快门值可导致运动模糊。

注

- 要降低快门速度,请将最大快门设置为可能的最大值。
- 如有可能,请打开光圈。

### 降低低光条件下的运动模糊

要在低照度条件下降低运动模糊,可调整下面的一种或多种设置:视频 <sup>&</sup>gt; 图像> 曝光:

● 将模糊噪声平衡滑块向低运动模糊移动。

当增益提高时,图像噪声也将增加。

• 将快门上限设置为更短的时间,将增益上限设置为更高的值。

如果仍存在运动模糊的问题,请执行以下操作:

- 提高场景中的照度等级。
- 安装摄像机,让物体相对于其的移动是正面靠近或远离而非侧面移动。

### 处理具有强背光的场景

动态范围是图像亮度水平的差异。在某些情况下,黑暗和明亮区域之间的差异可能很明显。结果通常会 产生黑暗或明亮区域均可视的图像。宽动态范围 (WDR) 可使图像的明暗区域均可视。

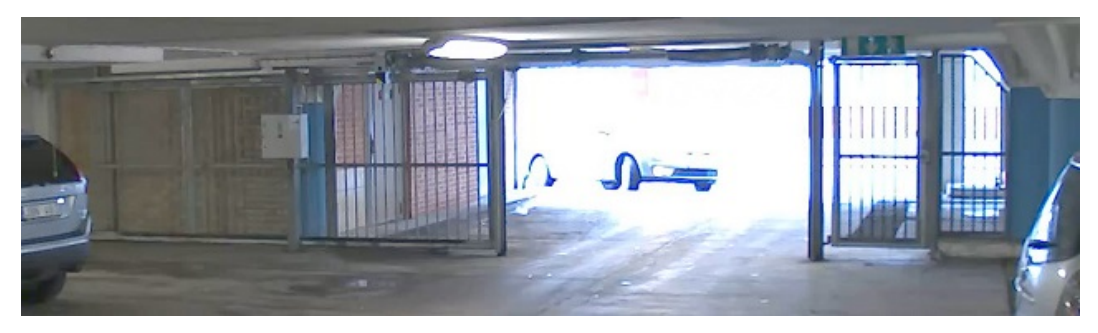

# 无宽动态的图像。

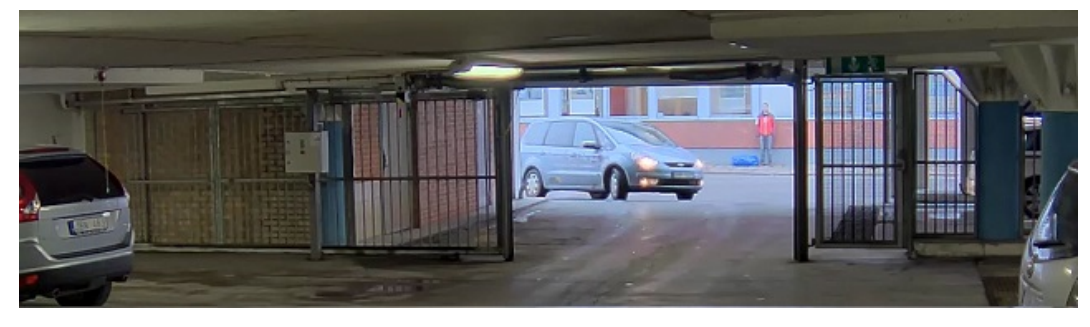

# 有宽动态的图像。

#### 注

- 宽动态可能会导致图像中出现伪影。
- 宽动态并非适用于各取景模式。
- 1. 转到视频 <sup>&</sup>gt; 图像 <sup>&</sup>gt; 宽动态范围。

- 2. 打开宽动态。
- 3. 使用局部对比度滑块调整宽动态量。
- 4. 如果仍有问题,请转到曝光并调节曝光区域以覆盖关注区域。

可以在 [axis.com/web-articles/wdr](https://www.axis.com/sv-se/learning/web-articles/wide-dynamic-range/index) 上找到更多有关宽动态以及如何使用宽动态的信息。

#### 监控窄长区域

使用走廊格式可在窄长的区域(如楼梯、走廊、道路或通路)上更好地利用视野。

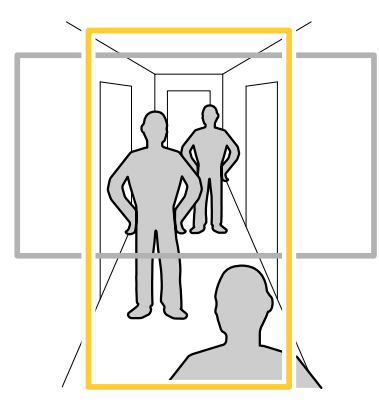

1. 根据设备的不同,请在摄像机 90° 或 270° 下转动摄像机或 3 轴镜头。

2. 如果设备没有视图的自动旋转,请转到视频 <sup>&</sup>gt; 安装。

3. 旋转视野 90 °或 270°。

#### 使用隐私遮罩隐藏图像的某些部分

您可以创建一个或多个隐私遮罩,以隐藏部分图像。

1. 转到视频 <sup>&</sup>gt; 隐私遮罩。

- 2. 单击 ╋ 。
- 3. 单击新遮罩并输入一个名称。
- 4. 根据您的需求调整隐私遮罩的大小和放置。

5. 要更改隐私遮罩的颜色,单击隐私遮罩,然后选择一个颜色。 另请参见[隐私遮罩](#page-48-0) [49](#page-48-0)

### 显示图像叠加

您可在视频流中叠加图片。

- 1. 转到视频 <sup>&</sup>gt; 叠加。
- 2. 选择图像并单击 →
- 3. 单击图像。

### <span id="page-9-0"></span>配置设备

- 4. 拖放图像。
- 5. 单击上传。
- 6. 单击管理叠加。
- 7. 选择图像和位置。您也可在直播视图中拖动叠加图像以更改位置。

#### 查看并录制视频

本部分包括配置设备的说明。要了解有关流和存储的工作原理的更多信息,请转到 [码流传输和存储](#page-48-0) [49](#page-48-0)。

#### 降低带宽和存储

#### 重要

降低带宽可能导致图像中的细节损失。

- 1. 转到视频 <sup>&</sup>gt; 流。
- 2. 在直播视图中单击 <>
- 3. 选择视频格式 H.264。
- 4. 转到视频 <sup>&</sup>gt; 流 <sup>&</sup>gt; 常规并增加压缩。
- 5. 转到视频 <sup>&</sup>gt; 流 <sup>&</sup>gt; Zipstream 并执行以下一个或多个操作:
	- 注

Zipstream 设置可用于 H.264 和 H.265。

- 选择你要使用的 Zipstream 级别。
- 打开存储优化。仅当 VMS 支持 B 帧时,才可使用此选项。
- 打开动态 FPS。
	- 打开动态 GOP 并设置高 GOP 长度值的上限。

#### 注

大多数网页浏览器不支持 H.265 的解码,因此这款设备在其网页界面中不支持这种情况。相反,您 可以使用支持 H.265 解码的视频管理系统或应用程序。

#### 设置网络存储

要在网络上存储录制内容,您需要设置网络存储。

- 1. 转到系统 <sup>&</sup>gt; 存储。
- 2. 单击 + 添加网络存储(在网络存储下)。
- 3. 键入主机服务器的 IP 地址。
- 4. 在网络共享下键入主机服务器上共享位置的名称。
- 5. 键入用户名和密码。
- 6. 选择 SMB 版本或将其保留在自动状态。
- 7. 如果遇到临时连接问题或尚未配置共享,选中即使连接失败也添加共享。

<span id="page-10-0"></span>8. 单击添加。

#### 录制并观看视频

直接从摄像机录制视频

- 1. 转到视频 <sup>&</sup>gt; 图像。
- 2. 要开始录制,请单击

如果尚未设置存储,请单击 <br />
1 和 <br />
1 <br />
5 <br />
5 <br />
5 <br />
5 <br />
5 <br />
5 <br />
5 <br />
5 <br />
5 <br />
5 <br />
5 <br />
6 <br />
4 <br />
5 <br />
5 <br />
6 <br />
5 <br />
6 <br />
5 <br />
6 <br />
4 [络存储](#page-9-0) [10](#page-9-0)

3. 要停止录制,再次单击●

观看视频

- 1. 转到录制。
- 2. 在列表中单击 以查看您的录制内容。

设置事件规则

您可以创建规则来使您的设备在特定事件发生时执行某项操作。规则由条件和操作组成。条件可以用来 触发操作。例如,设备可以在侦测到移动后开始录制或发送电子邮件,或在设备录制时显示叠加文本。 若要了解更多信息,请查看我们的指南[事件规则入门](https://help.axis.com/get-started-with-rules-for-events)。

#### 触发操作

- 1. 转到系统 <sup>&</sup>gt; 事件,然后添加一个规则。该规则可定义设备执行特定操作的时间。您可将规 则设置为计划触发、定期触发或手动触发。
- 2. 输入一个名称。
- 3. 选择触发操作时必须满足的条件。如果为操作规则指定多个条件,则必须满足条件才能触发操作。
- 4. 选择设备在满足条件时应执行何种操作。

注

如果您对一条处于活动状态的规则进行了更改,则必须重新开启该规则以使更改生效。

#### 当摄像机侦测到物体时录制视频

本示例解释了如何设置摄像机,当摄像机侦测到物体时开始录制到 SD 卡。该录制内容将包括侦测前 5 秒到侦测结束后一分钟之间的画面。

在您开始之前:

- 请确保您已安装 SD 卡。
- 1. 如果应用程序尚未运行,请将其启动。
- 2. 请确保已根据需要设置了应用程序。

创建一个规则:

1. 转到系统 <sup>&</sup>gt; 事件,然后添加一个规则。

- 2. 为规则键入一个名称。
- 3. 在操作列表中, 在录制下, 选择在规则处于活动状态时录制视频。
- 4. 存储选项列表中, 选择 SD\_DISK。
- 5. 请选择一个摄像机和一个流配置文件。
- 6. 将预缓冲时间设置为 5 秒。
- 7. 将后缓冲时间设置为1 分钟。
- 8. 单击保存。

### 当设备侦测到物体时,显示视频流中的文本叠加

本示例说明了当设备侦测到物体时,如何显示文本"Motion detected"。

- 1. 如果应用程序尚未运行,请将其启动。
- 2. 请确保已根据需要设置了应用程序。

添加叠加文本:

- 1. 转到视频 <sup>&</sup>gt; 叠加。
- 2. 在叠加下,选择文本,然后单击 +
- 3. 在文本字段中,输入 #D。
- 4. 选择文本大小和外观。
- 5. 要对文本叠加进行定位, 请单击 ■■ 并选择一个选项。 创建一个规则:
	- 1. 转到系统 <sup>&</sup>gt; 事件,然后添加一个规则。
	- 2. 为规则键入一个名称。
	- 3. 在操作列表中,在叠加文本下,选择使用叠加文本。
	- 4. 选择视频通道。
	- 5. 在文本中 ,键入"已侦测到移动动作"。
	- 6. 设置持续时间。
	- 7. 单击保存。
- 注

如果您更新叠加文本,它将在视频流上动态自动更新。

#### 当摄像机侦测到大的噪音时录制视频

本示例解释了如何将摄像机设置为在侦测到大的噪音前五秒开始录制并在两分钟后停止。

注

以下说明要求麦克风已连接至音频输入。

打开音频:

1. 设置流配置以包括音频,请参见[向录像添加音频](#page-13-0) [14](#page-13-0)。

打开音频侦测:

- 1. 转到系统 <sup>&</sup>gt; 侦测器 <sup>&</sup>gt; 音频侦测。
- 2. 根据您的需求调整声音级别。

#### 创建一个规则:

- 1. 转到系统 <sup>&</sup>gt; 事件,然后添加一个规则。
- 2. 为规则键入一个名称。
- 3. 在条件列表中的音频下,选择音频侦测。
- 4. 在操作列表中,在录像下,选择 录制视频。
- 5. 存储选项列表中,选择 SD\_DISK。
- 6. 选择音频已打开的流配置文件。
- 7. 将预缓冲时间设置为 5 秒。
- 8. 将后缓冲时间设置为 2 分钟。
- 9. 单击保存。

### 设置入侵报警

在您开始之前

• 将入侵报警开关连接到摄像机 I/O 连接器的针脚 1 ( 接地 ) 和针脚 3 ( 数字 I/O ) 。

配置输入端口

- 1. 转到系统 <sup>&</sup>gt; 附件 <sup>&</sup>gt; I/O 端口。
- 2. 对于端口 1:

2.1 选择输入。

2.2 选择闭路。

添加接受者:

- 3. 转到系统 > 事件 > 接受者, 然后单击添加接受者。
- 4. 键入接受者的名称。
- 5. 选择电子邮件。
- 6. 键入电子邮件地址以发送邮件。
- 7. 该摄像机没有自己的电子邮件服务器,因此需要登录另一个电子邮件服务器才能发送邮件。根据 您的电子邮件提供商填写其余信息。
- 8. 要发送测试电子邮件,单击测试。
- 9. 单击保存。

创建一个规则

10.转到系统 > 事件 > 规则, 然后添加一个规则。

11.为规则键入一个名称。

### <span id="page-13-0"></span>配置设备

12.在条件列表中,在 I/O 下,选择数字输入。 13.在端口列表中,选择端口 1。 14.在操作列表中,在通知下,选择将通知发送到电子邮件。 15.从列表中选择一个收件人或转到收件人,以创建新的收件人。

要创建新接收人,请单击 十 。要复制现有收件人,请单击 1 ● 。 16.键入电子邮件的主题和消息。

17.单击保存。

#### 如果有人喷涂镜头,自动发送电子邮件

激活篡改侦测:

- 1. 转到系统 <sup>&</sup>gt; 侦测器 <sup>&</sup>gt; 摄像机篡改。
- 2. 为触发延迟设置值。该值指示发送电子邮件之前必须经过的时间。
- 3. 打开黑暗图像时触发以检测镜头是否被喷涂、覆盖或严重失焦。

#### 添加电子邮件接受者:

- 4. 转到系统 > 事件 > 接受者, 然后添加一个接受者。
- 5. 键入接受者的名称。
- 6. 选择电子邮件。
- 7. 键入要向其发送电子邮件的电子邮件地址。
- 8. 摄像机没有自己的电子邮件服务器,因此必须登录到另一个电子邮件服务器才能发送电子邮件。 根据您的电子邮件提供商的情况填写其余信息。
- 9. 要发送测试电子邮件,单击测试。

10.单击保存。

#### 创建一个规则:

- 11.转到系统 > 事件 > 规则, 然后添加一个规则。
- 12.为规则键入一个名称。
- 13.在条件列表中,在视频下,选择纂改。
- 14.在操作列表中,在通知下,选择送电子邮件通知,然后从列表中选择接受者。
- 15.键入电子邮件的主题和消息。
- 16.单击保存。

### 音频

#### 向录像添加音频

打开音频:

1. 转到视频 <sup>&</sup>gt; 流 <sup>&</sup>gt; 音频,并包含音频。

2. 如果设备有多个输入源,在源中选择正确的源。

3. 转到音频 <sup>&</sup>gt; 设备设置,然后打开正确的输入源。

4. 如果对输入源进行了更改,单击应用更改。

编辑用于录制的流配置文件:

5. 转到系统 > 流配置文件, 然后选择流配置文件。

6. 选择包含音频,然后将其打开。

7. 单击保存。

<span id="page-15-0"></span>网页界面

网页界面

要达到设备的网页界面,请在网页浏览器中键入设备的 IP 地址。

#### 注

对本节中描述的功能和设置的支持因设备而异。此图标<sup>(j)</sup>指示功能或设置仅在某些设备中可用。

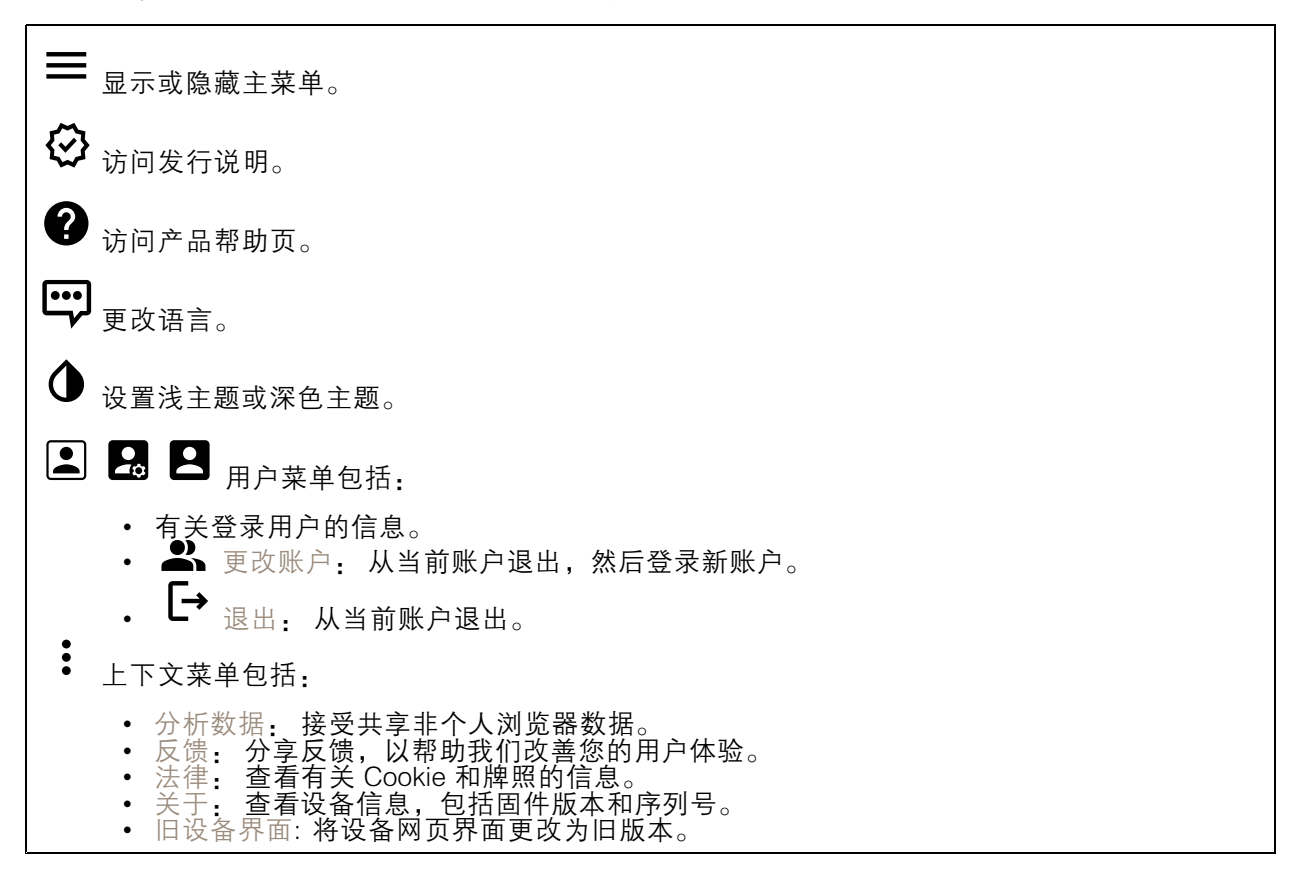

# 状态

时间同步状态

显示 NTP 同步信息,包括设备是否与 NTP 服务器同步以及下次同步前的剩余时间。

NTP 设置: 查看并更新 NTP 设置。转到可更改 NTP 设置的日期和时间页面。

设备信息

显示设备信息,包括固件版本和序列号。

升级固件: 升级设备上的固件。转到在其中进行固件升级的维护页面。

持续录制中

# <span id="page-16-0"></span>网页界面

#### 显示正在进行的录制及其指定的存储空间。

录像: 查看正在进行的录制和过滤的录制文件及其来源。有关详细信息,请参见 灵制内容 [26](#page-25-0)

■ ■ ■ <sub>显示保存录制内容的存储空间。</sub>

连接的客户端

显示连接和连接的客户端数量。

查看详细信息: 查看和更新已连接客户端列表。该列表显示了每个客户端的 IP 地址、协议、端 口和 PID/进程。

视频

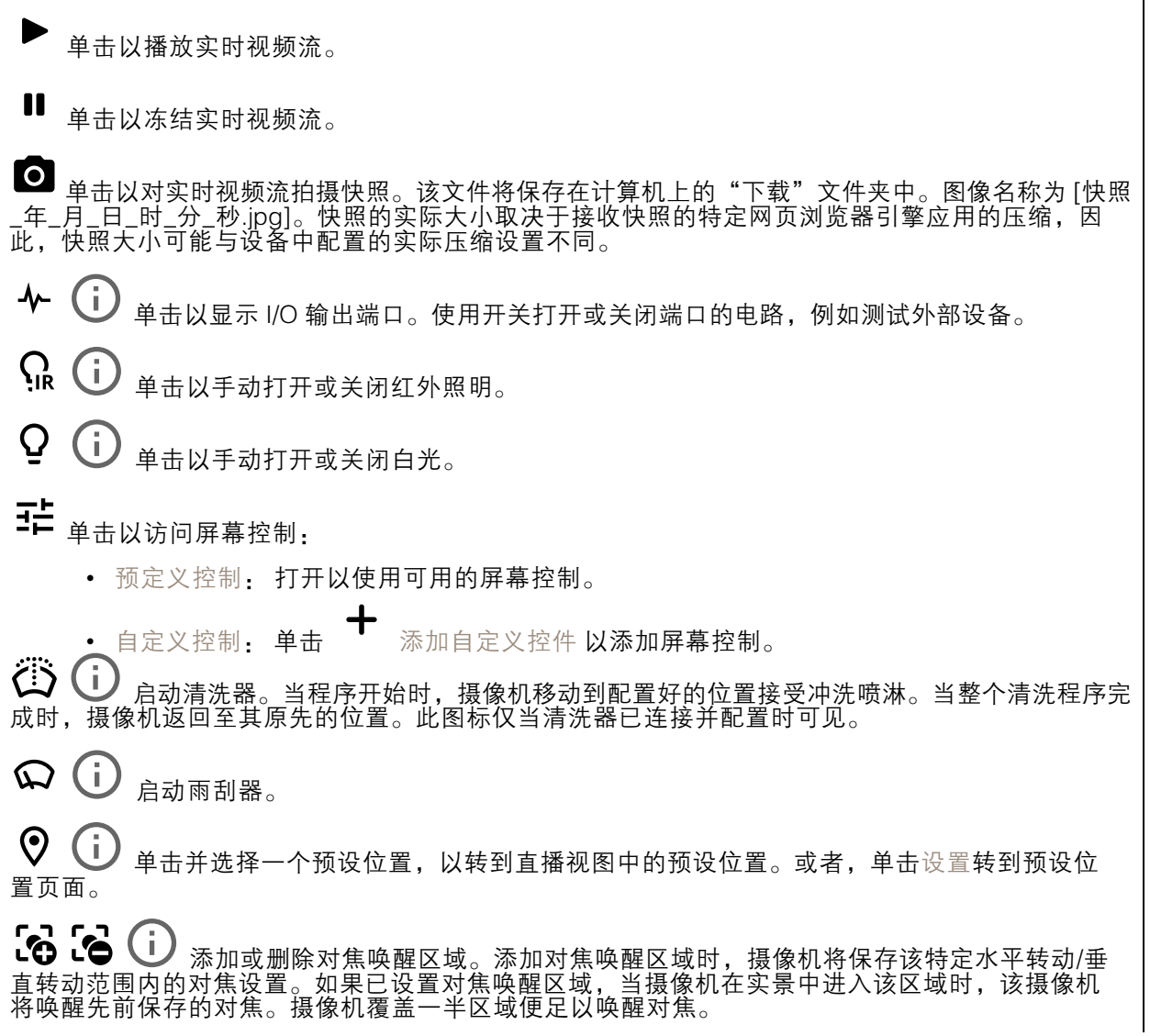

网页界面

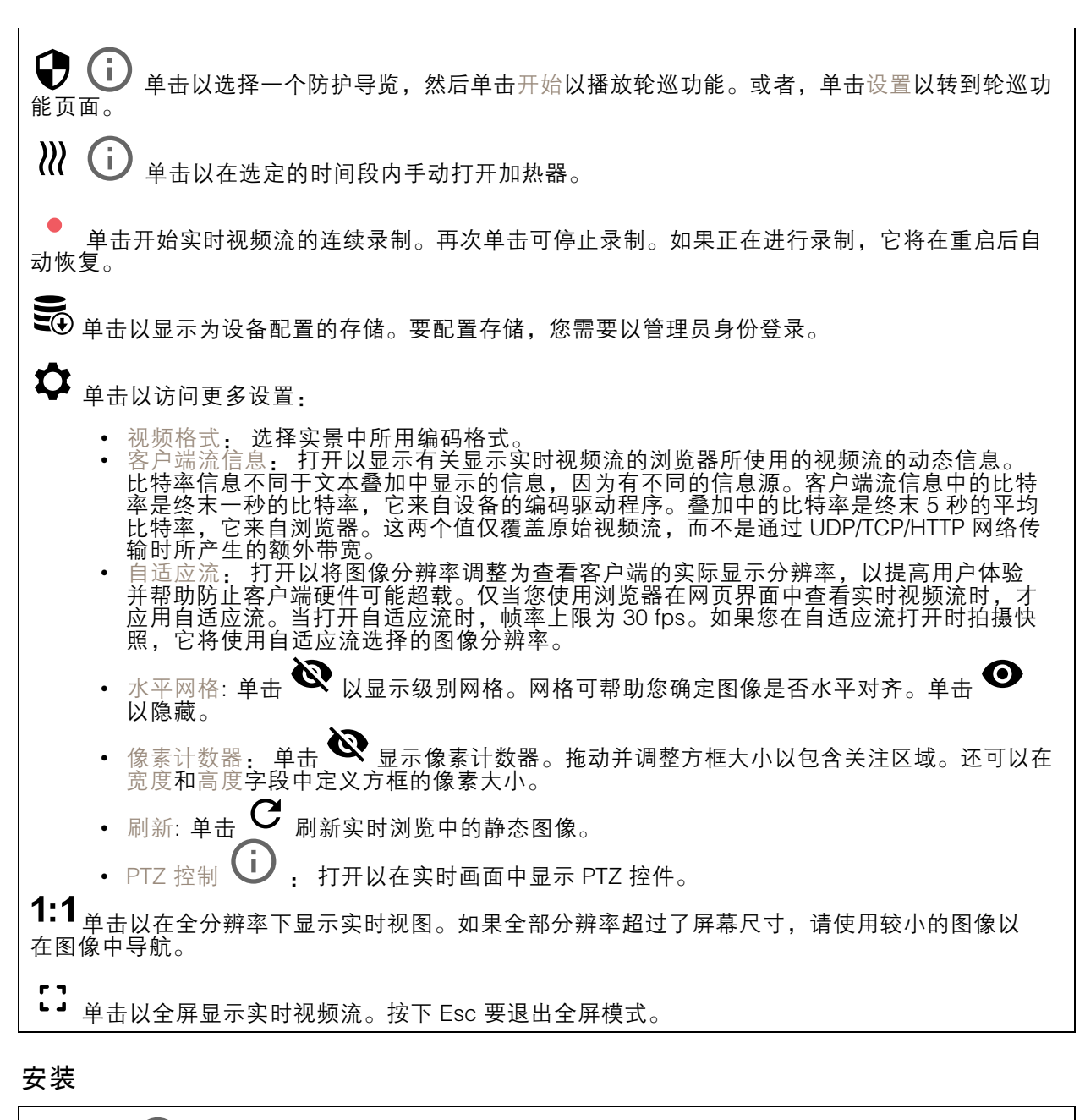

取景模式 ジン : 取景模式是一种预设配置,用于定义摄像机取景的方式。当您更改取景模式时,它 可能会影响许多其他设置,例如,视点区域和隐私遮罩。  $\mathcal{L}_{\mathcal{B}}$ 装位置  $\bigcup$  . 图像的方向会根据您按照摄像机的方式而变化。 电源频率: 要尽可能减少图像闪烁,选择您所在地区使用的频率。美国地区通常使用 60 Hz。世界上的 其余地区大部分使用 50 Hz。如果您无法确定您所在地区的电源频率,请咨询当地机构。

旋转: 选择理想的图像方向。

# 网页界面

#### 图像

外观

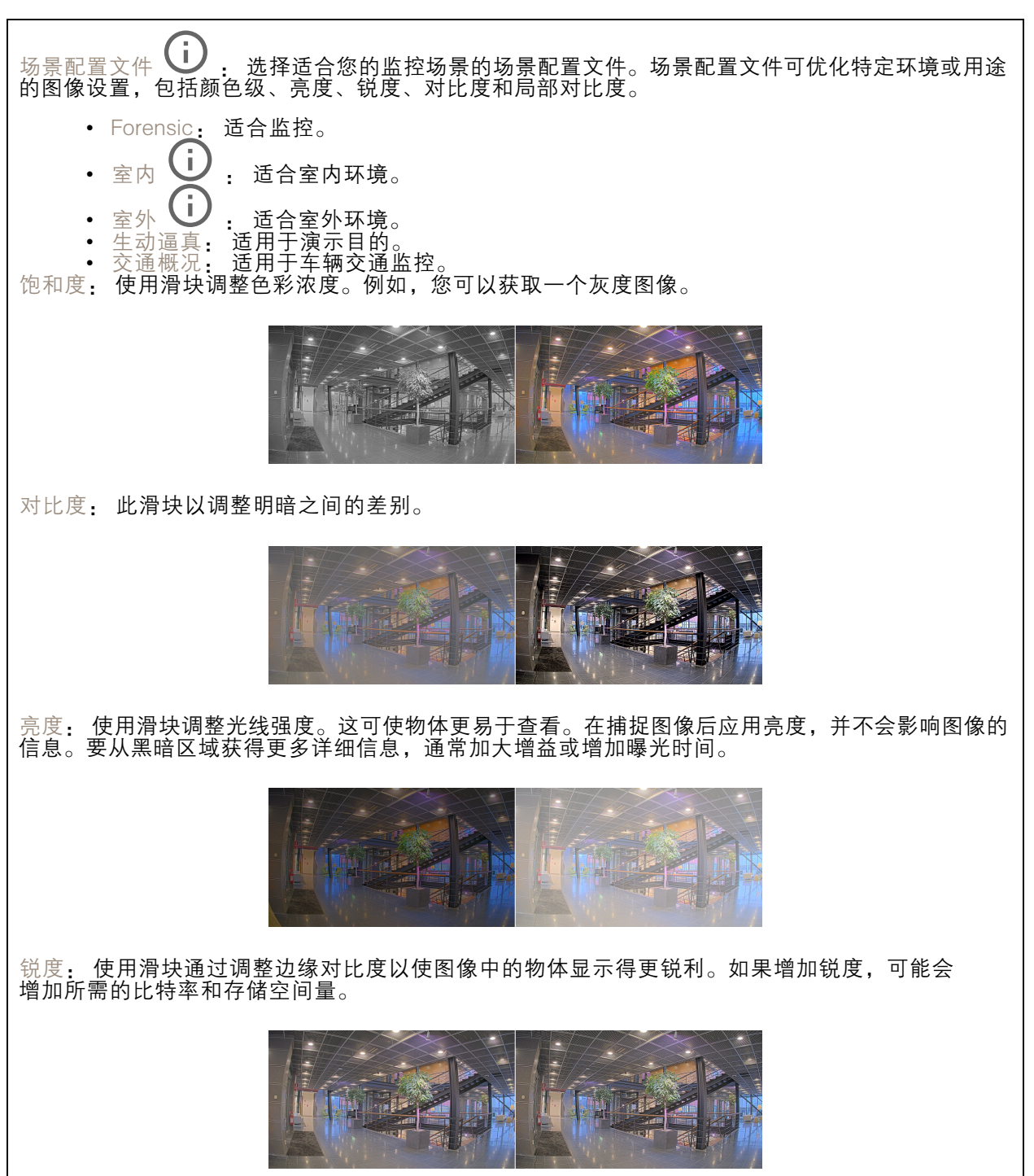

宽动态范围

# 网页界面

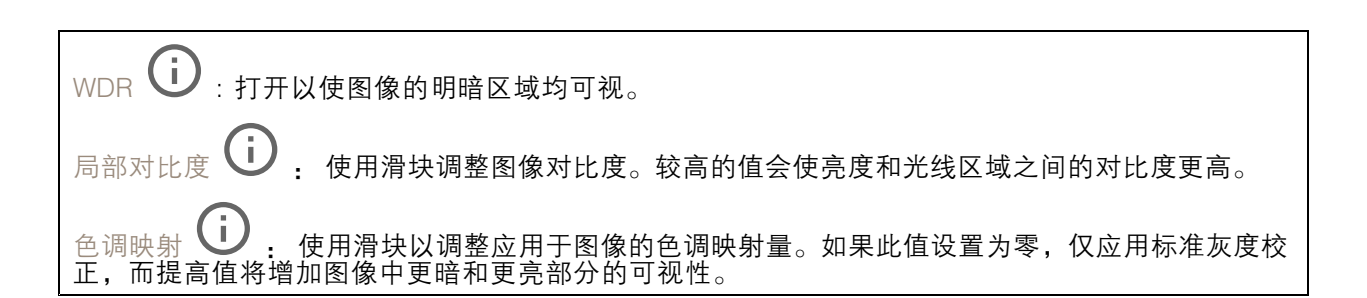

#### 白平衡

当摄像机侦测到进入光线的色温时,它可以调整图像,以便让颜色看起来更加自然。如果这还不 够,您可从列表中选择合适的光源。

自动白平衡设置可通过逐渐适应变化来降低颜色闪烁的风险。若要更改照明或摄像机首次启动时,可能 需要长达 30 秒来适应新光源。如果某个场景中存在多个类型的光源,即,这些光源的色温不同,则 主导光源将用作自动白平衡算法的参考。通过选择与要用作参考的光源相匹配的固定白平衡设置,可 以覆盖此行为。

# 光线环境:

- 自动:自动识别和补偿光源颜色。这是在多数情况下建议使用的设置。
	- $\hat{p}$ 自动 室外 $\overline{\mathbf{U}}$  : 自动识别和补偿光源颜色。这是在多数室外场景下建议使用的设置。
	- 。<br>自定义 室内 → 固定颜色调整,用于采用人造光源 ( 荧光照明除外 ) 的房间, 适合 约 2800 K 的正常色温。
- 自定义 室外 → · 固定颜色调整,用于色温约 5,500 K 的晴朗天气条件。
- •• 固定 – 荧光 1: 固定颜色调整,用于色温约 4000 K 的荧光照明。
- •• 固定 – 荧光 2: 固定颜色调整,用于色温约 3000 K 的荧光照明。
- 固定 室内: 固定颜色调整, 用于采用人造光源(荧光照明除外)的房间, 适合约 2800 K 的 正常色温。
- •固定 - 室外 1: 固定颜色调整,用于色温约 5,500 K 的晴朗天气条件。
- 固定 室外 2: 固定颜色调整,用于色温约 6500 K 的多云天气条件。
	- $\mathbb{R}$ 灯 汞  $\overline{\mathbb{Q}}$  : 固定颜色调整,用于街道照明中常用汞蒸汽灯发出的紫外线。
- 路灯 钠 ህノ : 固定颜色调整, 用于补偿街道照明中常用钠蒸气灯的橙黄色。
- •保持当前设置: 保持当前设置,不补偿光线变化。
- 手动 Ѿ️ :借助白色物体固定白平衡。将圆圈拖曳到您想让摄像机显示为白色的实景图像 中的物体上。使用红平衡和蓝平衡滑块以手动调整白平衡。

曝光

选择曝光模式以减少图像中迅速变化的不良效应,如不同光源类型产生的闪烁。我们推荐您使用自 动曝光模式,或使用与电力网络相同的频率。

# 网页界面

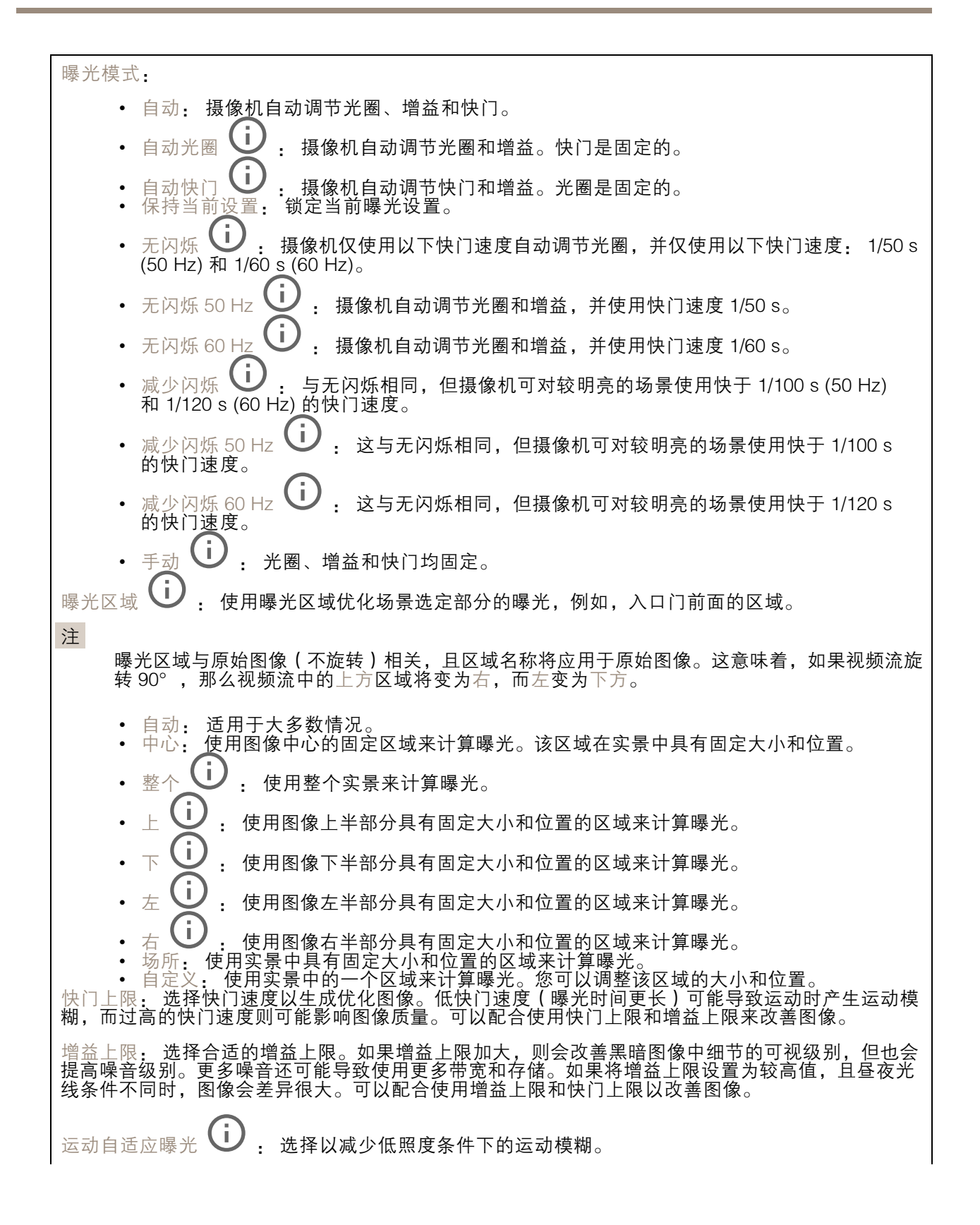

# <span id="page-21-0"></span>网页界面

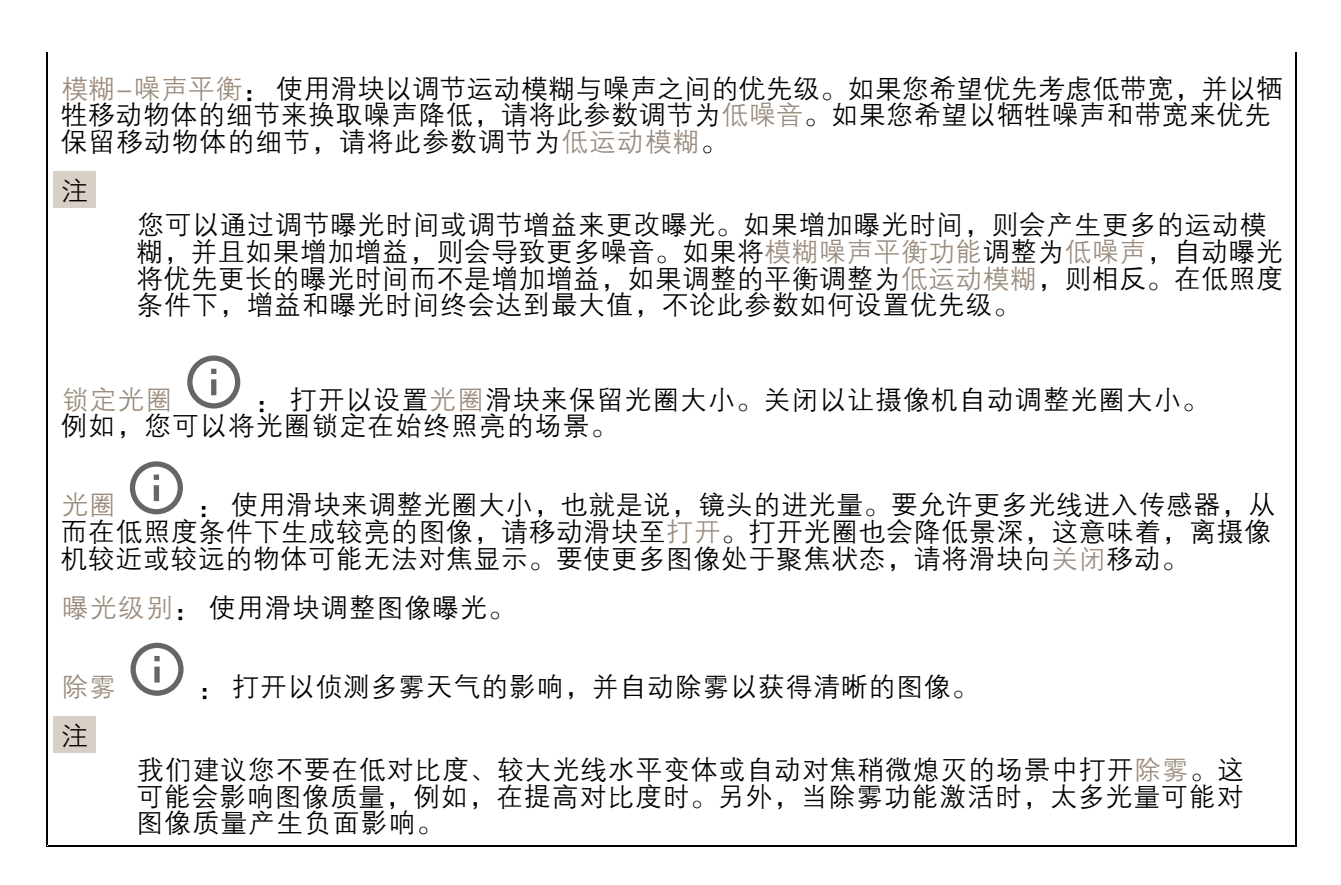

#### 流

常规

分辨率: 选择适合监控场景的图像分辨率。更高的分辨率会增加带宽和存储。 帧速: 为了避免网络带宽问题或降低存储容量,可将帧速限制为一个固定值。如果将帧速保留为零, 则帧速将保持在当前条件下可能的帧速上限。更高的帧速要求更多带宽和存储容量。 压缩: 使用滑块调整图像压缩。高压缩导致更低的比特率和更差的图像质量。低级别的压缩可提高图 像质量,但在录制时会使用更多带宽和存储。 签名视频 <sup>(</sup>U) : 打开以将签名视频功能添加到视频。签名视频通过向视频添加加密签名来保护 视频免受篡改。

#### Zipstream

Zipstream 是一种针对视频监控进行了优化的比特率降低技术,能够实时降低 H.264 或 H.265 流中的 平均比特率。Axis Zipstream 在具有多个关注区域的场景(例如,有移动物体的场景)中应用高比特 率。当场景更加静态时,Zipstream 使用更低的比特率,从而减少所需存储。要了解更多信息,请参 见*以 Axis Zipstream [降低比特率](https://www.axis.com/learning/web-articles/reducing-the-bit-rate-with-axis-zipstream)* 

# 网页界面

选择比特率降低强度: • 关闭: 比特率没有降低。<br>• 低: 在大部分场景中没有可见的质量降低。这是默认选项,可用于各类型的场景以降低 比特率。  $\bullet$   $\oplus$  : 中: 通过在较低关注度区域内噪声减少且细节水平略低(例如,没有移动)的某些场 景中的可视效果。 • 高: 通过在较低关注度区域内噪声减少且细节水平降低(例如,没有移动)的某些场景中的 — 可视效果。我们为使用本地存储的云连接设备和设备推荐此级别。<br>▪ 更高: 通过在较低关注度区域内噪声减少且细节水平降低(例如,没有移动)的某些场 景中的可视效果 • 非常高: 在大多数场景中具有可见效果。比特率已针对存储下限进行了优化。 优化存储: 打开以在保持质量的同时尽可能降低比特率。优化不应用于网络客户端中显示的流。仅当您 的 VMS 支持 B 帧时,才可使用此选项。打开优化存储还会打开动态 GOP。 动态 FPS (每秒帧数): 打开以允许带宽随场景中的活动级别不同而异。更多的活动需要更多带宽。 下限: 输入一个值,以根据场景运动调整 fps 下限和流默认 fps 之间的帧速。我们建议您在很少运 动的场景中使用下限,帧速可降至 1 或更低。 动态图片组 (GOP) (图片组): 打开以根据场景中的活动级别动态调整 I 帧之间的间隔。 上限: 输入 GOP 长度上限,即两个 I 帧之间的 P 帧数上限。I 帧是独立的图像帧,不依赖于其他帧。 P 帧: P 帧是仅显示图像与前一帧的变化的预测图像。输入所需的 P 帧数量。该数量越高, 所需带 宽越少。但是,如果出现网络拥塞,视频质量可能会明显下降。

比特率控制

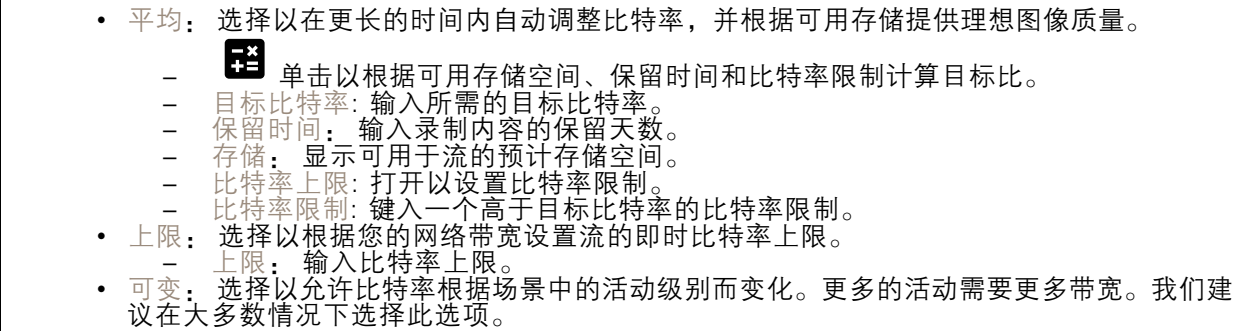

方向

镜像: 打开以镜像图像。

音频

包含: 打开以在视频流中使用音频。 源 : 选择要使用的音频源。 立体声 : 打开以包括内置音频以及来自外部麦克风的音频。

<span id="page-23-0"></span>网页界面

#### 叠加

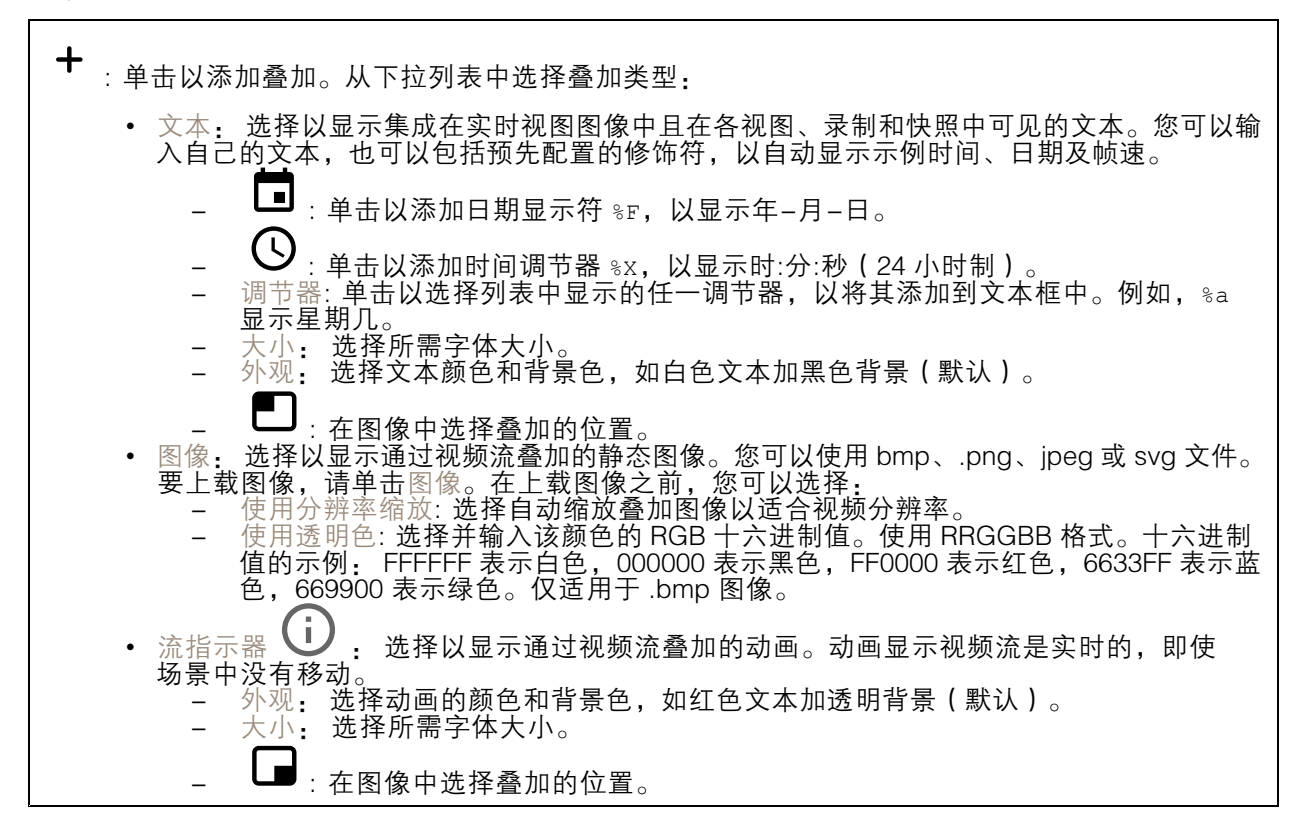

#### 隐私遮罩

┿ : 单击以创建新的隐私遮罩。

隐私遮罩: 单击此处可更改各隐私遮罩的颜色, 或永久删除各隐私遮罩。

单元格大小: 如果选择马赛克颜色,隐私遮罩将显示为像素化模式。使用滑块可更改像素的大小。

遮罩 x: 单击可重命名、禁用或永久删除遮罩。

### 音频

### 设备设置

输入: 打开或关闭音频输入。显示输入类型。

## 网页界面

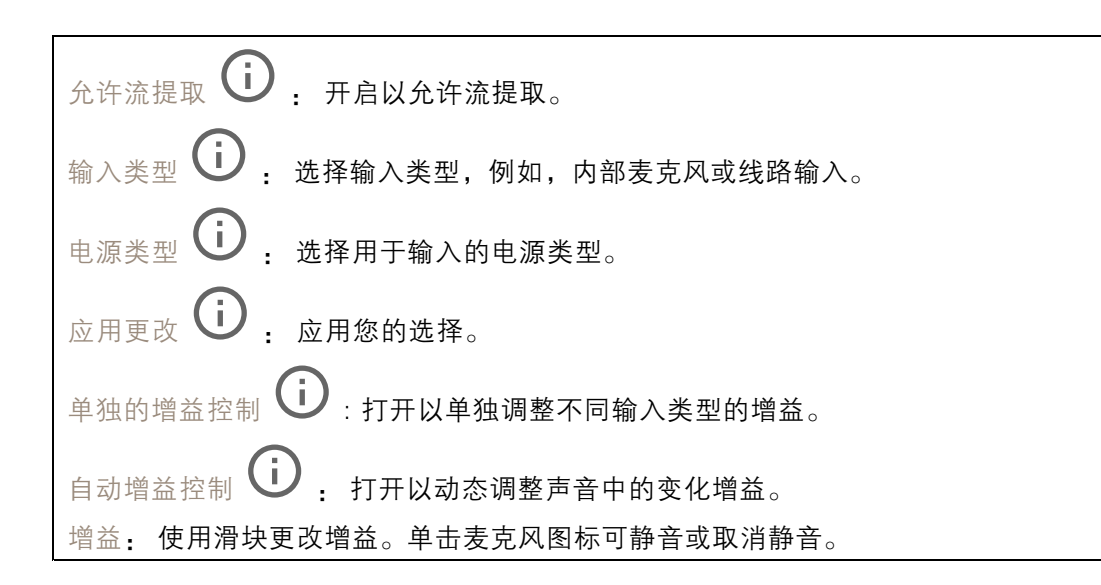

输出: 显示输出类型。

增益: 使用滑块更改增益。单击扬声器图标可静音或取消静音。

流

编码: 选择要用于输入源流式传输的编码。只有打开了音频输入时,才能选择编码。如果音频输入已 关闭,单击启用音频输入将其打开。

#### 音频剪辑

╋ 添加剪辑: 添加新的音频剪辑。您可以使用 .au、.mp3、.opus、.vorbis、.wav 文件。

D 播放音频片段。

停止播放音频片段。

- $\ddot{\cdot}$ 上下文菜单包括:
	- •重命名: 更改音频剪辑的名称。
	- 创建链接: 创建一个 URL, 并在使用时在设备上播放音频剪辑。指定音量和播放剪辑的次数。 •
	- 下载: 将音频剪辑下载到您的电脑上。
	- 删除: 从设备上删除音频剪辑。

<span id="page-25-0"></span>网页界面

录制内容

**<sup><del>一</del>**<br>● 单击以过滤录制内容。</sup> 从: 显示在某个时间点之后完成的录制内容。 到: 显示在某个时间点之前的录制内容。 来源 ①: 显示基于源的录制内容。源是指传感器。 事件: 显示基于事件的录制内容。 存储: 显示基于存储类型的录制内容。 持续录制中: 显示摄像机上全部正在进行的录制内容。

开始在摄像机上进行录制。

选择要保存到哪个存储设备。

停止在摄像机上进行录制。

触发的录制将在手动停止或摄像机关闭时结束。

连续录制将继续,直到手动停止。即使摄像机关闭,录制也会在摄像机再次启动时继续。

 $\blacktriangleright$ 播放录制内容。

停止播放录音。

显示或隐藏有关录制内容的更多信息和选项。

设置导出范围: 如果只想导出部分录制内容,输时间跨度。

加密: 选择此选项可为导出的录制文件设置密码。如果没有密码,将无法打开导出的文件。

П 单击以删除一个录制内容。

导出: 导出全部或部分录制文件。

# <span id="page-26-0"></span>网页界面

应用 ╅ 添加应用: 安装新应用。 查找更多应用: 查找更多要安装的应用。您将被带到 Axis 应用程序的概述页面。 允许未签名的应用: 打开允许安装未签名的应用。 允许根权限应用: 打开以允许具有根权限的应用对设备进行完全访问。  $\Box$ 查看 AXIS OS 和 ACAP 应用程序中的安全更新。 注 如果同时运行多个应用,设备的性能可能会受到影响。 使用应用名称旁边的开关可启动或停止应用。 打开: 访问应用的设置。可用的设置取决于应用。某些应用程序没有设置。 上下文菜单可包含以下一个或多个选项: 开源许可证: 查看有关应用中使用的开放源代码许可证的信息。 • 应用日志: 查看应用事件的日志。当您与支持人员联系时,日志很有用。 • 使用密钥激活牌照:如果应用需要牌照,则需要激活它。如果您的设备没有互联网接入,请 使用此选项。 如果你没有牌照密钥,请转到 *[axis.com/products/analytics](https://www.axis.com/products/analytics)*. 您需要牌照代码和 Axis 产品序 列号才能生成牌照密钥。 自动激活牌照: 如果应用需要牌照,则需要激活它。如果您的设备有互联网接入,请使 •用此选项。您需要牌照密钥来激活牌照。 • 停用牌照: 停用许可证以将其替换为其他许可证,例如,当您从试用许可证更改为完整 许可证时。如果要停用牌照,您还会将其从设备中移除。 设置: 配置参数。 •• 删除: 永久从设备中删除应用。如果不先停用牌照,则牌照将保持活动状态。

# 系统

#### 时间和地点

日期和时间

时间格式取决于网页浏览器的语言设置。

注

我们建议您将设备的日期和时间与 NTP 服务器同步。

### 网页界面

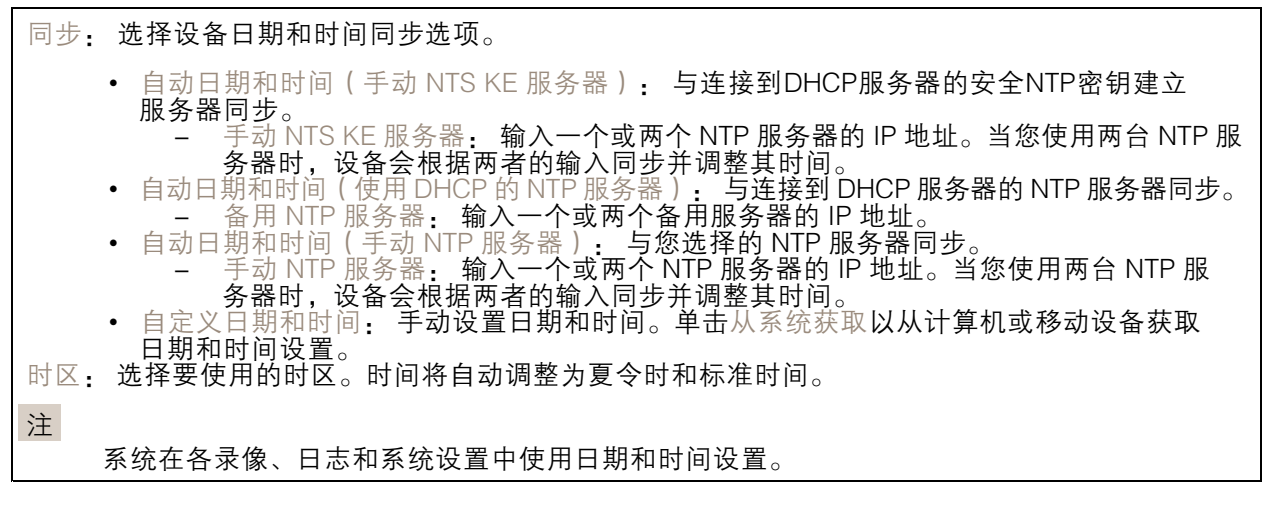

#### 设备位置

输入设备所在的位置。视频管理系统可以使用此信息来在地图上放置设备。

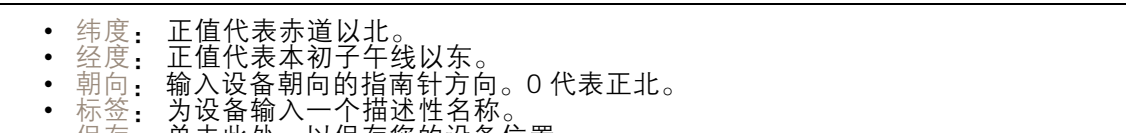

• 保存: 单击此处,以保存您的设备位置。

#### 网络

IPv4

自动分配 IPv4: 选择此设置可让网络路由器自动分配设备的 IP 地址。我们建议大多数网络采用 自动 IP(DHCP)。

IP 地址: 为设备输入唯一的 IP 地址。在独立的网络中可随机分配静态 IP 地址,只要每个指定地址是 仅有的。为避免冲突,建议在分配静态 IP 地址前联系网络管理员。

子网掩码: 输入子网掩码,以定义局域网内的地址。局域网之外的地址都通过路由器。

路由器: 输入默认路由器(网关)的 IP 地址用于连接已连接至不同网络和网段的设备。

如果 DHCP 不可用,退回到静态 IP 地址: 如果希望在 DHCP 不可用且无法自动分配 IP 地址时,添加静 态 IP 地址用作备用,请选择此项。

#### 注

如果 DHCP 不可用且设备使用备用静态地址,则静态地址配置范围有限。

IPv6

自动分配 IPv6: 选择打开 IPv6 并让网络路由器自动分配设备的 IP 地址。

主机名

### 网页界面

自动分配主机名称: 选择让网络路由器自动分配设备的主机名称。

主机名: 手动输入主机名称,作为访问设备的另一种方式。服务器报告和系统日志使用主机名。 允许的字符是 A–Z, a–z, 0–9 和 −。

DNS 服务器

自动分配 (DNS): 选择以让 DHCP 网络路由器自动向设备分配搜索域和 DNS 服务器地址。我们建议大 多数网络采用自动 DNS(DHCP)。

搜索域: 当您使用不完全合格的主机名时,请单击添加搜索域并输入一个域,以在其中搜索设 备使用的主机名称。

DNS 服务器: 单击添加 DNS 服务器并输入 DNS 服务器的 IP 地址。此服务器提供主机名到网络上 IP 地址的转换。

HTTP 和 HTTPS

HTTPS 是一种协议,可为来自用户的页面请求和网络服务器返回的页面提供加密。加密的信息交换使用 HTTPS 证书进行管理,这保证了服务器的真实性。

要在设备上使用 HTTPS,必须安装 HTTPS 证书。转到系统 <sup>&</sup>gt; 安全以创建和安装证书。

允许访问浏览: 选择是否允许用户通过 HTTP、HTTPS 或同时通过 HTTP 和 HTTPS 协议连接到设备。 注

如果通过 HTTPS 查看加密的网页,则可能会出现性能下降,尤其是您首次请求页面时。

HTTP 端口: 输入要使用的 HTTP 端口。设备允许端口 80 或范围 1024-65535 中的端口。如果您 以管理员身份登录,则您还可以输入 1-1023 范围内的端口。如果您使用此范围内的端口,您将 得到一个警告。

HTTPS 端口: 输入要使用的 HTTPS 端口。设备允许端口 443 或范围 1024-65535 中的端口。如果 您以管理员身份登录,则您还可以输入 1-1023 范围内的端口。如果您使用此范围内的端口, 您将 得到一个警告。

证书: 选择要为设备启用 HTTPS 的证书。

网络发现协议

Bonjour®: 打开允许在网络中执行自动发现。

Bonjour 名称: 键入要在网络中显示的昵称。默认名称为设备名加 MAC 地址。

UPnP®: 打开允许在网络中执行自动发现。

UPnP 名称: 键入要在网络中显示的昵称。默认名称为设备名加 MAC 地址。

WS 发现: 打开允许在网络中执行自动发现。

一键云连接

一键式云连接 (O3C) 与O3C 服务结合使用,可从不同位置通过互联网安全地访问实时视频和录制的视 频。有关详细信息,请参见 [axis.com/end-to-end-solutions/hosted-services](https://www.axis.com/end-to-end-solutions/hosted-services)。

# 网页界面

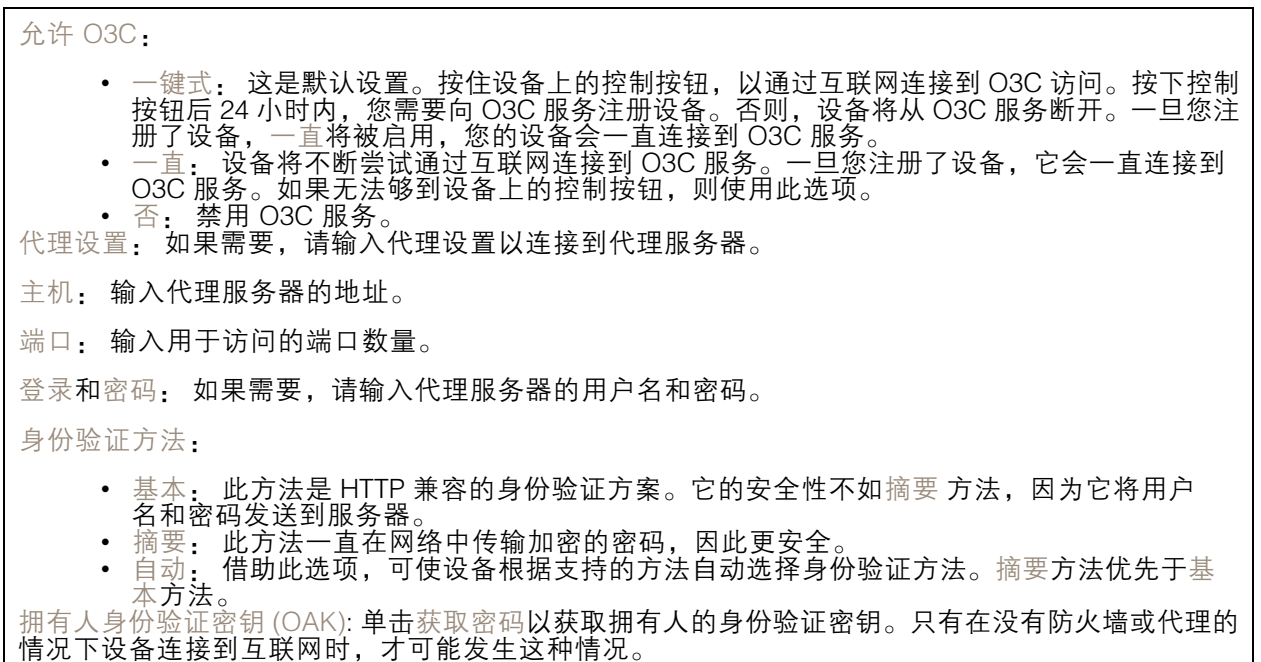

#### **SNMP**

注

简单网络管理协议 (SNMP) 允许远程管理网络设备。

SNMP: 选择要使用的 SNMP 版本。

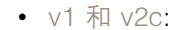

- 
- 读取团体: 输入可只读访问支持的 SNMP 物体的团体名称。缺省值为公共。<br>编写社区: 输入可读取或写入访问支持全部的 SNMP 物体(只读物体除外)的团体<br>名称。缺省值为写入。<br>激活陷阱: 打开以激活陷阱报告。该设备使用陷阱发送重要事件或更改状态的消息 编写社区: 输入可读取或写入访问支持全部的 SNMP 物体(只读物体除外)的团体 名称。缺省值为写入。
- 激活陷阱: 打开以激活陷阱报告。该设备使用陷阱发送重要事件或更改状态的消息 到管理系统。在网页界面中,您可以设置 SNMP v1 和 v2c 的陷阱。如果您更改为 SNMP v3 或关闭 SNMP,陷阱将自动关闭。如果使用 SNMP v3,则可通过 SNMP v3 管理应用程序设置陷阱。
	- 陷阱地址: 输入管理服务器的 IP 地址或主机名。
- -陷阱团体: 输入设备发送陷阱消息到管理系统时要使用的团体。 -
- 陷阱: -- 冷启动: 设备启动时发送陷阱消息。
- $\equiv$ - 热启动:更改 SNMP 设置时发送陷阱消息。
- -- 连接:链接自下而上发生变更时,发送陷阱消息。
- 身份验证失败: 验证尝试失败时,发送陷阱消息。

打开 SNMP v1 和 v2c 陷阱时,将启用 Axis Video MIB 陷阱。有关更多信息,请参见 AXIS OS Portal <sup>&</sup>gt; [SNMP](https://help.axis.com/en-us/axis-os#simple-network-management-protocol-snmp)。

• v3: SNMP v3 是一个提供加密和安全密码的更安全版本。若要使用 SNMP v3,我们建议激活 HTTPS,因为密码将通过 HTTPS 发送。这还会防止未授权方访问未加密的 SNMP v1 及 v2c 陷阱。如果使用 SNMP v3,则可通过 SNMP v3 管理应用程序设置陷阱。<br>———"initial" 账户密码: 输入名为'initial'的账户的 SNMP 密码。尽管可在不激活 HTTPS

的情况下发送密码,但我们不建议这样做。SNMP v3 密码仅可设置一次,并且推荐仅 在 HTTPS 启用时。一旦设置了密码,密码字段将不再显示。要重新设置密码,则设 备必须重置为出厂默认设置。

### 网页界面

#### 安全

证书

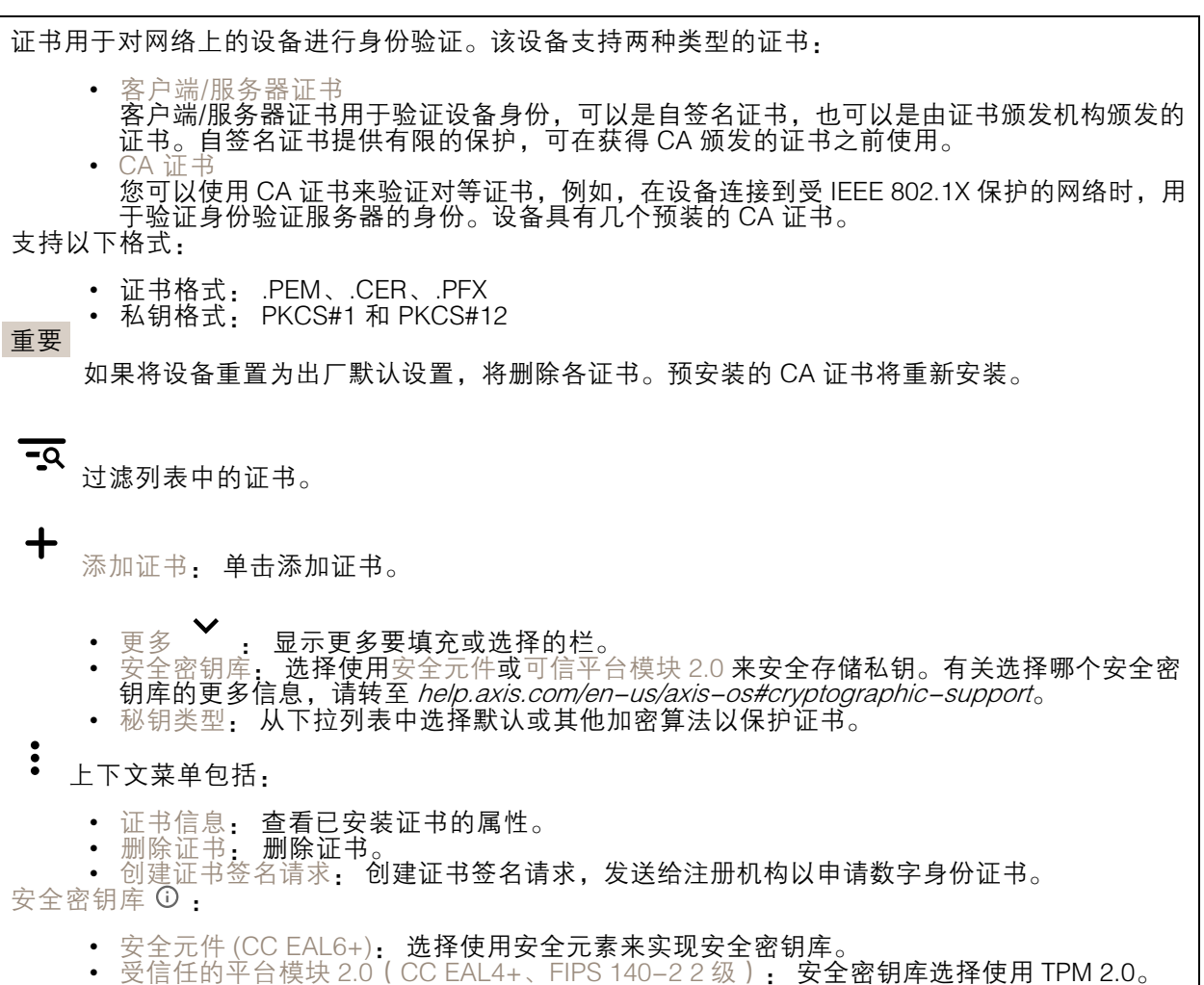

IEEE 802.1x

IEEE 802.1x 是针对基于端口的网络管理控制一种 IEEE 标准,可提供有线和无线网络设备的安全身份 验证。IEEE 802.1x 基于 EAP(可扩展身份验证协议)。

要访问受 IEEE 802.1x 保护的网络,网络设备必须对其自身进行身份验证。该身份验证由身份验证服务 器执行,通常是 RADIUS 服务器(例如,FreeRADIUS 和 Microsoft Internet Authentication Server)。

证书

在不配置 CA 证书时,这意味将禁用服务器证书验证,不管网络是否连接,设备都将尝试进行自我身 份验证。

在使用证书时,在 Axis 的实施中, 设备和身份验证服务器通过使用 EAP-TLS(可扩展身份验证协议 - 传输层安全)的数字证书对其自身进行身份验证。

要允许设备访问通过证书保护的网络,您必须在设备上安装已签名的客户端证书。

# 网页界面

客户端证书: 选择客户端证书以使用 IEEE 802.1 x。使用证书可验证身份验证服务器的身份。 CA 证书: 选择一个 CA 证书来验证身份验证服务器的身份。未选择证书无时,无论连接到哪个网络, 设备都将尝试进行自我身份验证。 EAP 身份: 输入与客户端的证书关联的用户标识。 EAPOL 版本: 选择网络交换机中使用的 EAPOL 版本。 使用 IEEE 802.1x: 选择以使用 IEEE 802.1 <sup>x</sup> 协议。

防止蛮力攻击

正在阻止: 开启以阻止强力攻击。强力攻击使用试验和错误来猜测登录信息或加密密钥。

阻止期: 输入阻止暴力攻击的秒数。

阻止条件: 输入在阻止开始之前每秒允许的身份验证失败次数。您可设置页面级和设备级上所允 许的失败次数。

IP 地址过滤器

使用过滤器: 选择以筛选允许访问设备的 IP 地址。 政策: 选择是否允许或拒绝访问特定 IP 地址。 地址: 输入允许或拒绝访问设备的 IP 编号。您也可使用 CIDR 格式。

自定义签名固件证书

要在设备上安装来自 Axis 的测试固件或其他自定义固件,您需要自定义签名的固件证书。证书验证固 件是否由设备权利人和 Axis 批准。固件只能在由其单一序列号和芯片 ID 标识的特定设备上运行。只有 Axis 可以创建自定义签名固件证书,因为 Axis 持有对其进行签名的密钥。

安装: 单击安装以安装证书。在安装固件之前,您需要安装证书。

#### 账户

账户

添加账户: 单击以添加新账户。您可以添加多达 100 个账户。

账户: 输入仅有的账户名称。

新密码: 输入账户的密码。密码必须为 1 到 64 个字符长。密码仅允许包含可打印的 ASCII 字符(代码 32-126),如字母、数字、标点符号和某些符号。

确认密码: 再次输入同一密码。

优先权:

- 管理员: 完全访问各设置。管理员也可以添加、更新和删除其他账户。
- 操作员: 有权访问不同设置,以下各项除外: 全部系统设置。

# 网页界面

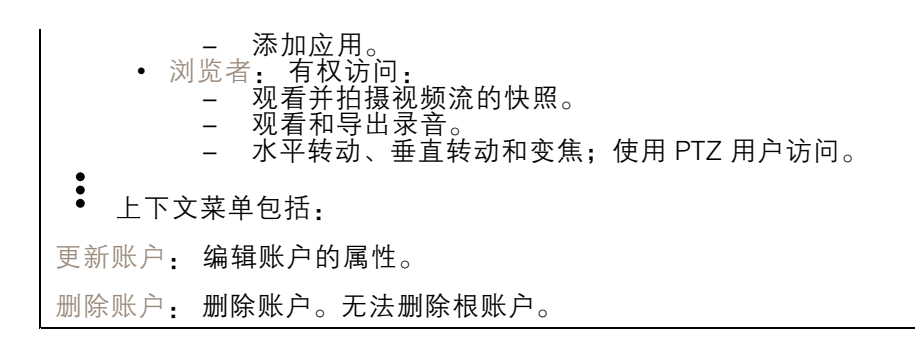

匿名访问

允许匿名浏览: 打开以允许其他人以查看者的身份访问设备,而无需登录账户。 允许匿名 PTZ 操作: 打开允许匿名用户平移、倾斜和缩放图像。

SSH 账户

 $\ddag$ 添加 SSH 账户: 单击以添加新 SSH 账户。 • 限制根访问: 打开以限制要求根访问的功能。 • 启用 SSH: 打开以使用 SSH 服务。 账户: 输入一个唯一的账户名。 新密码: 输入账户的密码。密码必须为 1 到 64 个字符长。密码仅允许包含可打印的 ASCII 字符(代码 32-126),如字母、数字、标点符号和某些符号。 确认密码: 再次输入同一密码。 注释: 输入注释(可选)。  $\ddot{\cdot}$ 上下文菜单包括: 更新 SSH 账户: 编辑账户的属性。 删除 SSH 账户: 删除账户。无法删除根账户。

OpenID 配置

重要

输入正确的值以确保您可以再次登录设备。

### 网页界面

客户端 ID: 输入 OpenID 用户名。 外发代理: 输入 OpenID 连接的代理地址以使用代理服务器。 管理员声明: 输入管理员角色的值。 提供商 URL: 输入 API 端点身份验证的网页链接。格式应为 https://[insert URL]/.well-known/openidconfiguration 操作员声明: 输入操作员角色的值。 需要声明: 输入令牌中应包含的数据。 浏览者声明: 输入浏览者角色的值。 远程用户: 输入一个值以标识远程用户。这将有助于在设备的网页界面中显示当前用户。 范围: 可以是令牌一部分的可选作用域。 客户端密码: 输入 OpenID 密码 保存: 单击以保存 OpenID 值。 启用 OpenID: 打开以关闭当前连接并允许来自提供商 URL 的设备身份验证。

# 事件

规则

规则定义产品执行操作触发的条件。该列表显示产品中当前配置的全部规则。

注

您可以创建多达 256 个操作规则。

╈ 添加规则: 创建一个规则。

名称: 为规则输入一个名称。

操作之间的等待时间: 输入必须在规则激活之间传输的时间下限(hh:mm:ss)。如果规则是由夜 间模式条件激活,以避免日出和日落期间发生的小的光线变化会重复激活规则,此功能将很有用。

条件: 从列表中选择条件。设施要执行操作必须满足的条件。如果定义了多个条件,则必须满足全部 条件才能触发操作。有关特定条件的信息,请参见*[开始使用事件规则](https://help.axis.com/get-started-with-rules-for-events#conditions)*。

使用此条件作为触发器: 选择以将此首个条件作为开始触发器。这意味着一旦规则被激活,不管首 个条件的状态如何,只要其他条件都将保持有效,它将一直保持活动状态。如果未选择此选项,规 则将仅在全部条件被满足时即处于活动状态。

反转此条件: 如果希望条件与所选内容相反,请选择此选项。

┿ 添加条件: 单击以添加附加条件。

操作: 从列表中选择操作,然后输入其所需的信息。有关特定操作的信息,请参见*[开始使用事件规则](https://help.axis.com/get-started-with-rules-for-events#actions)*。

接收者

您可以设置设备以通知收件人有关事件或发送文件的信息。该列表显示产品中当前配置的全部收件 人以及有关其配置的信息。

# 网页界面

注

您可以创建多达 20 个接收者。

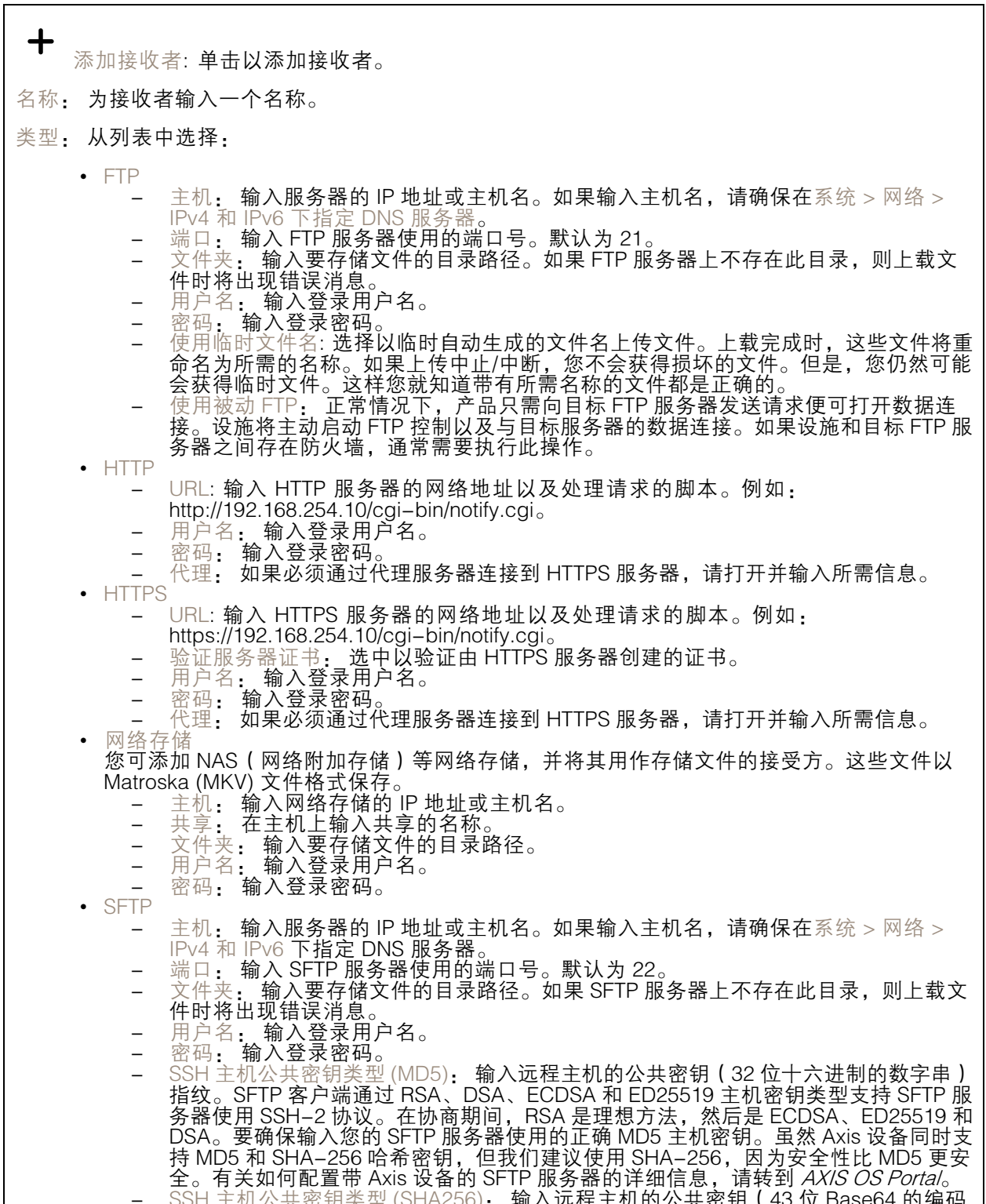

- SSH 主机公共密钥类型 (SHA256): 输入远程主机的公共密钥 ( 43 位 Base64 的编码 字符串)指纹。SFTP 客户端通过 RSA、DSA、ECDSA 和 ED25519 主机密钥类型支持

# 网页界面

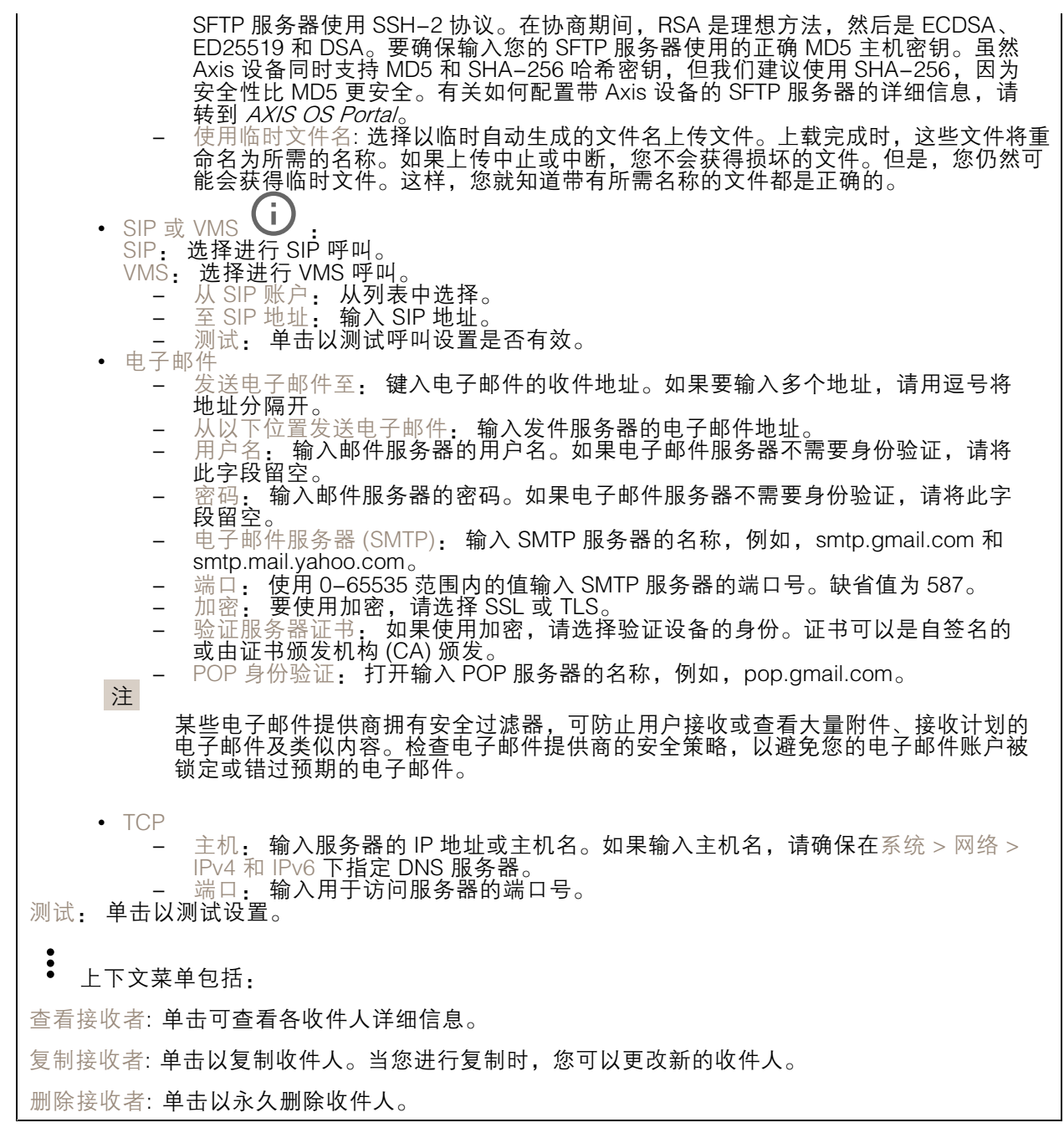

时间表

 $\mathbf +$ 

时间表和脉冲可用作规则中的条件。该列表显示产品中当前配置的全部时间表和脉冲以及有关其配置 的信息。

添加时间表: 单击以创建时间表或脉冲。

#### 网页界面

#### 手动触发器

可使用手动触发以手动触发规则。手动触发器可用于验证产品安装和配置期间的行为等。

#### MQTT

MQTT(消息队列遥测传输)是用于物联网(IoT)的标准消息协议。它旨在简化 IoT 集成,并在不同行 业中使用,以较小的代码需求量和尽可能小的网络带宽远程连接设备。Axis 设备固件中的 MQTT 客户 端可使设备中的数据和事件集成至非视频管理软件 (VMS) 系统的流程简化。

将设备设置为 MQTT 客户端。MQTT 通信基于两个实体、客户端和中间件。客户端可以发送和接收消 息。代理负责客户端之间路由消息。

您可在 AXIS OS [Portal](https://help.axis.com/axis-os#mqtt) 中了解有关 MQTT 的更多信息 。

ALPN

ALPN 是一种 TLS/SSL 扩展,允许在客户端和服务器之间的连接信号交换阶段中选择应用协议。 这用于在使用其他协议(如 HTTP)的同一个端口上启用 MQTT 流量。在某些情况下,可能没有 为 MQTT 通信打开专用端口。这种情况下的解决方案是使用 ALPN 来协商将 MQTT 用作标准端口 上的应用协议(由防火墙允许)。

MQTT 客户端

连接: 打开或关闭 MQTT 客户端。

状态: 显示 MQTT 客户端的当前状态。

代理

主机: 输入 MQTT 服务器的主机名或 IP 地址。

协议: 选择要使用的协议。

端口: 输入端口编号。

- 1883 是 TCP 的 MQTT 的缺省值
- 8883 是 SSL 的 MQTT 的缺省值
- 80 是 WebSocket 的 MQTT的缺省值 443 是 WebSocket Secure 的 MQTT 的缺省值

ALPN 协议: 输入 MQTT 代理供应商提供的 ALPN 协议名称。这仅适用于 SSL 的 MQTT 和 WebSocket Secure 的 MQTT。

用户名: 输入客户将用于访问服务器的用户名。

密码: 输入用户名的密码。

客户端 ID: 输入客户端 ID。客户端连接到服务器时,客户端标识符发送给服务器。

清理会话: 控制连接和断开时间的行为。选定时,状态信息将在连接及断开连接时被丢弃。

保持活动状态间隔: 让客户端能够在无需等待长 TCP/IP 超时的情况下,侦测服务器何时停用。

超时: 允许连接完成的时间间隔(以秒为单位)。缺省值: 60

设备主题前缀: 在 MQTT 客户端选项卡上的连接消息和 LWT 消息中的主题缺省值中使用, 以及在 MQTT 发布选项卡上的发布条件中使用。

## 网页界面

自动重新连接: 指定客户端是否应在断开连接后自动重新连接。

连接消息

指定在建立连接时是否应发送消息。

发送消息: 打开以发送消息。

使用默认设置: 关闭以输入您自己的默认消息。

主题: 输入默认消息的主题。

有效负载: 输入默认消息的内容。

保留: 选择以保留此主题的客户端状态

QoS: 更改数据包流的 QoS 层。

终了证明消息

终了证明(LWT)允许客户端在连接到中介时提供证明及其凭证。如果客户端在某点后仓促断开连 接(可能是因为电源失效),它可以让代理向其他客户端发送消息。此终了证明消息与普通消息具 有相同的形式,并通过相同的机制进行路由。

发送消息: 打开以发送消息。

使用默认设置: 关闭以输入您自己的默认消息。

主题: 输入默认消息的主题。

有效负载: 输入默认消息的内容。

保留: 选择以保留此主题的客户端状态

QoS: 更改数据包流的 QoS 层。

MQTT 出版

使用默认主题前缀: 选择以使用默认主题前缀,即在 MQTT 客户端选项卡中的设备主题前缀的定义。 包括主题名称: 选择以包含描述 MQTT 主题中的条件的主题。 包括主题命名空间: 选择以将 ONVIF 主题命名空间包含在 MQTT 主题中。 包含序列号: 选择以将设备的序列号包含在 MQTT 有效负载中。  $\mathbf +$ 添加条件: 单击以添加条件。 保留: 定义将哪些 MQTT 消息作为保留发送。

• 无: 全部消息均以不保留状态发送。 • 性能: 仅将有状态消息作为保留发送。 • 全部: 将有状态和无状态消息发送为保留。 QoS: 选择 MQTT 发布所需的级别。

MQTT 订阅

# 网页界面

添加订阅: 单击以添加一个新的 MQTT 订阅。 订阅筛选器: 输入要订阅的 MQTT 主题。 使用设备主题前缀: 将订阅筛选器添加为 MQTT 主题的前缀。 订阅类型: • 无状态: 选择以将 MQTT 消息转换为无状态消息。 • 有状态: 选择将 MQTT 消息转换为条件。负载用作状态。 QoS: 选择 MQTT 订阅所需的级别。

MQTT 叠加

注 在添加 MQTT 叠加修饰符之前,请连接到 MQTT 代理。  $\mathbf +$ 添加叠加修饰符: 单击以添加新的叠加修饰。 主题筛选器: 添加包含要在叠加中显示的数据的 MQTT 主题。 数据字段: 为要在叠加中显示的消息有效负载指定密钥, 默认消息为 JSON 格式。 修饰符: 当您创建叠加时,请使用结果修饰符。 • 以 #XMP 开头的修饰符显示从主题接收到的数据。 • 以 #XMD 开头的修饰符显示数据字段中指定的数据。

# SIP

设置

会话初始协议 (SIP) 用于用户间的交互式通信会话。该会话可包含音频和视频。

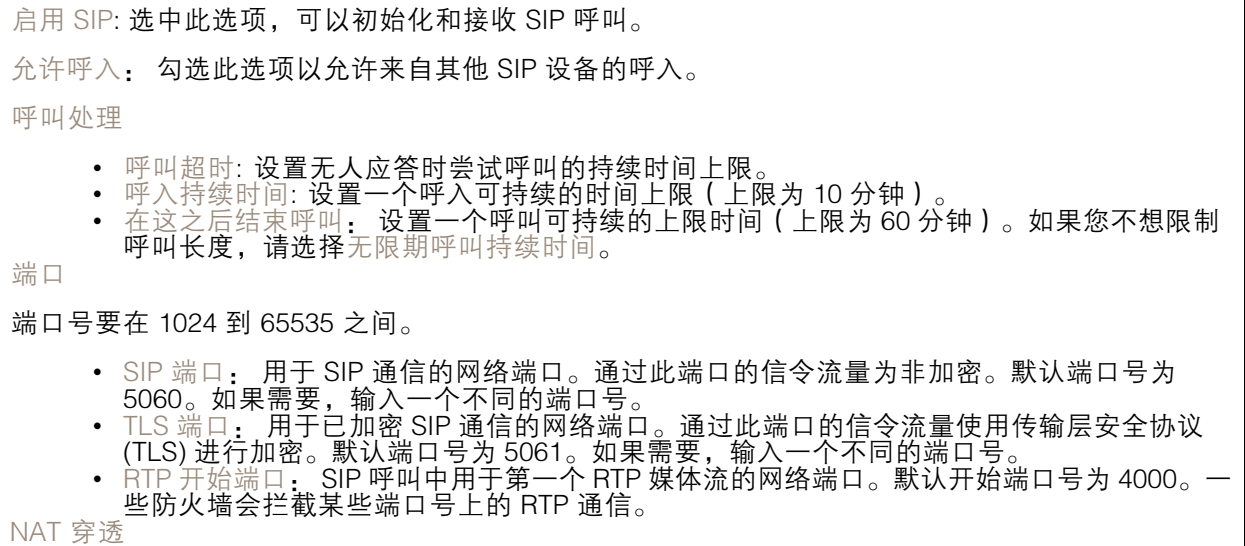

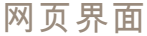

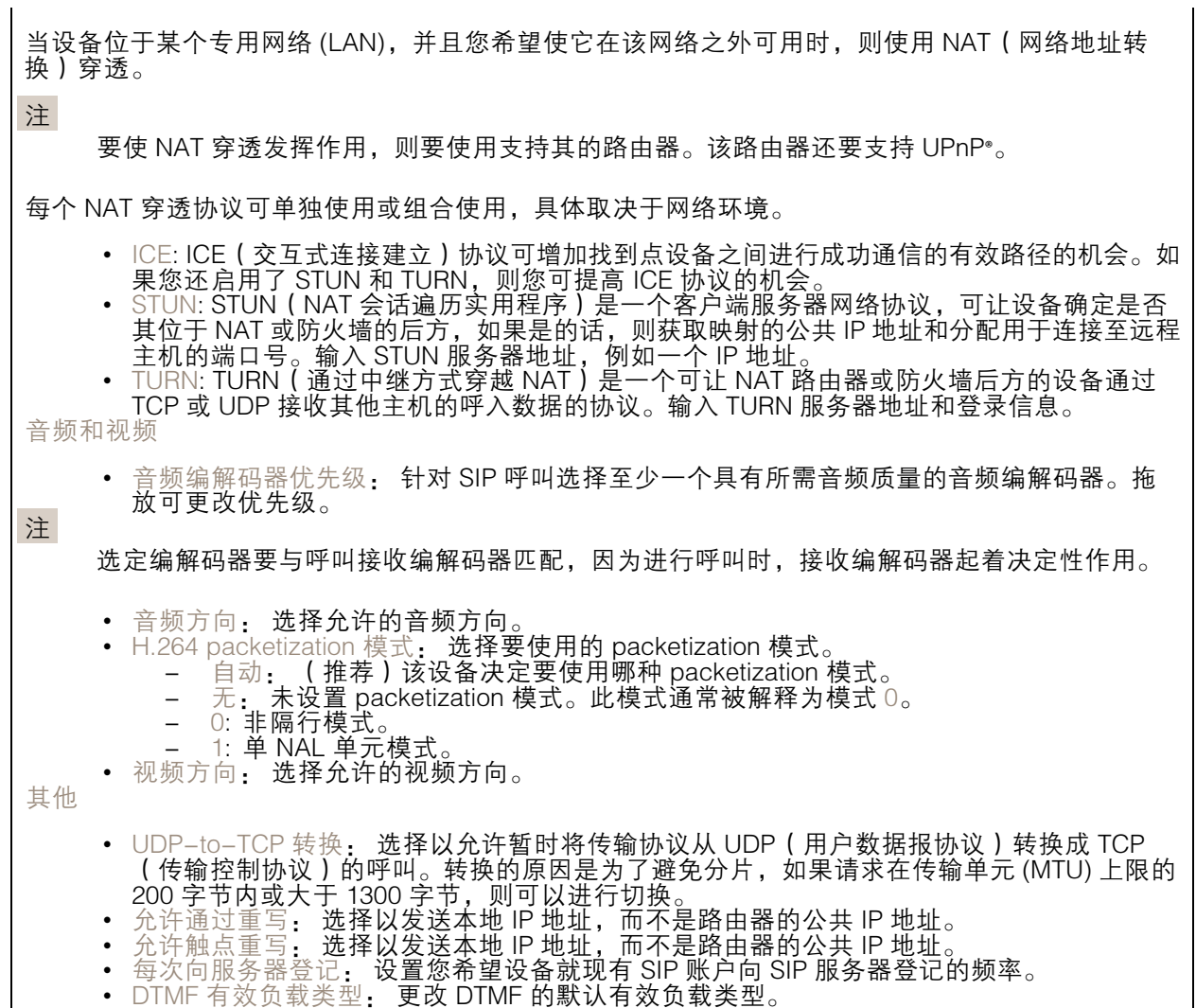

账户

当前的 SIP 账户都列在SIP 账户之下。针对已注册账户,彩色圆圈可使您了解其状态。

该账户通过 SIP 服务器成功注册。

该账户存在问题。原因可能是授权失败、账户证书错误或 SIP 服务器无法找到该账户。

点对点(默认)账户是一个自动创建的账户。如果您至少创建了一个其他账户,并将该账户设置为默 认,则您可以删除点对点账户。在未指定从哪个 SIP 账户呼叫的情况下,进行 VAPIX® 应用程序接口 (API) 呼叫时,始终使用默认账户。

 $\mathbf +$ 添加账户: 单击以创建新的 SIP 账户。

- 
- 激活: 选择能够使用该账户。<br>• 设为默认: 选择将此账户设为默认账户。要设置一个默认账户,且仅能存在一个默认账户。

### 网页界面

• 自动应答: 选择自动接听呼入。 ▪ IPv6 优先于 IPv4 ື ゼ : 选择此选项可优先处理 IPv6 地址而不是 IPv4 地址。当您连接到 同时解析 IPv4 和 IPv6 地址的对等账户或域名时,这非常有用。对于映射到 IPv6 地址的域 名,您只能优先考虑 IPv6。 •• 名称:输入说明性名称,例如,可以是名字、姓氏、职务或地点。该名称可重复。 •● 用户 ID: 输入分配给设备的仅有的扩展名或电话号码。 • 点对点: 用于本地网络上向另一个 SIP 设备进行直接呼叫。 • 已注册: 用于通过 SIP 服务器向本地网络外的 SIP 设备进行呼叫。 域: 如果可行,输入公开域名。它将在呼叫其他账户时将显示为 SIP 地址的一部分。 •• 密码: 输入与 SIP 账户关联的密码,以针对 SIP 服务器进行验证。 •▪ 身份验证 ID: 输入用于针对 SIP 服务器进行验证的身份验证 ID。如果它与用户 ID 相同,则您 无需输入身份验证 ID。 • 呼叫者 ID: 从设备向呼叫接收人所显示的名称。 • 注册服务器: 输入注册服务器的 IP 地址。 • 传输模式: 选择针对该账户的 SIP 传输模式: UPD、TCP 或 TLS。 ▪ TLS 版本(仅与 TLS 传输模式一同使用): 选择要使用的 TLS 版本。∨1.2 和 ∨1.3 版本安全性 高。自动选择系统可处理的高安全版本。 •• 媒体加密(仅与 TLS 传输模式一同使用): 选择 SIP 呼叫中媒体(音频和视频)的加密类型。 • 证书(仅与 TLS 传输模式一同使用): 选择一个证书。 • 验证服务器证书(仅与 TLS 传输模式一同使用): 选中以验证该服务器证书。 •• 辅助 SIP 服务器:若在主 SIP 服务器上注册失败,如果您想让设备在一台辅助 SIP 服务 器上进行注册,则打开。 SIP 安全: 选择使用安全会话初始协议 (SIPS)。SIPS 使用 TLS 传输模式来加密通信。 代理 十 代理: 单击添加代理。  $-$ 优先排序: 如果您已添加两个或更多代理,请单击以对其进行优先排序。  $\equiv$ - 服务器地址:输入 SIP 代理服务器的 IP 地址。 - 用户名: 如果需要, 输入 SIP 代理服务器的用户名。 - 密码:如果需要,输入 SIP 代理服务器的密码。 视频 ①  $-$  视点区域: 选择用于视频呼叫的视点区域。如果您选择无,则使用原始视图。 分辨率: 选择用于视频呼叫的分辨率。该分辨率会影响所需带宽。 - 帧速: 选择视频通话的每秒帧数。帧速率会影响所需的带宽。 - H.264 配置文件: 选择用于视频通话的配置文件。

DTMF

 $\mathbf +$ 添加序列: 单击以创建新的双音多频(DTMF)序列。要创建通过按键激活的规则,请转到 事 件>规则。

序列: 输入字符以激活规则。允许的字符: 0–9、A-D、# 和 \*。

描述: 输入以序列触发操作的描述。

账户: 选择将使用 DTMF 序列的帐户。如果选择点对点,则各账户将共享相同的 DTMF 序列。

协议

选择要用于每个帐户的协议。各对点帐户共享相同的协议设置。

使用 RTP (RFC2833): 打开以允许 RTP 数据包中的双音多频 (DTMF) 信令、其他音调信号和电话事件。 使用 SIP INFO (RFC2976): 打开以使 SIP 协议中包含 INFO 方法。INFO 方法会添加通常与会话有 关的可选应用程序层信息。

# 网页界面

测试呼叫

SIP 账户: 选择要从中进行测试呼叫的账户。 SIP 地址: 输入 SIP 地址, 然后单击 、 测试账户发起测试呼叫, 验证账户是否正常工作。

访问列表

使用访问列表: 开启以限制谁可以拨打设备电话。 政策: • 允许: 选择此选项仅允许来自访问列表中源的传入呼叫。 • 阻止: 选择阻止来自访问列表中源的传入呼叫。  $\mathbf +$ 添加源: 单击可在访问列表中创建新条目。 SIP 源: 键入源的主叫方 ID 或 SIP 服务器地址。

# 存储

网络存储

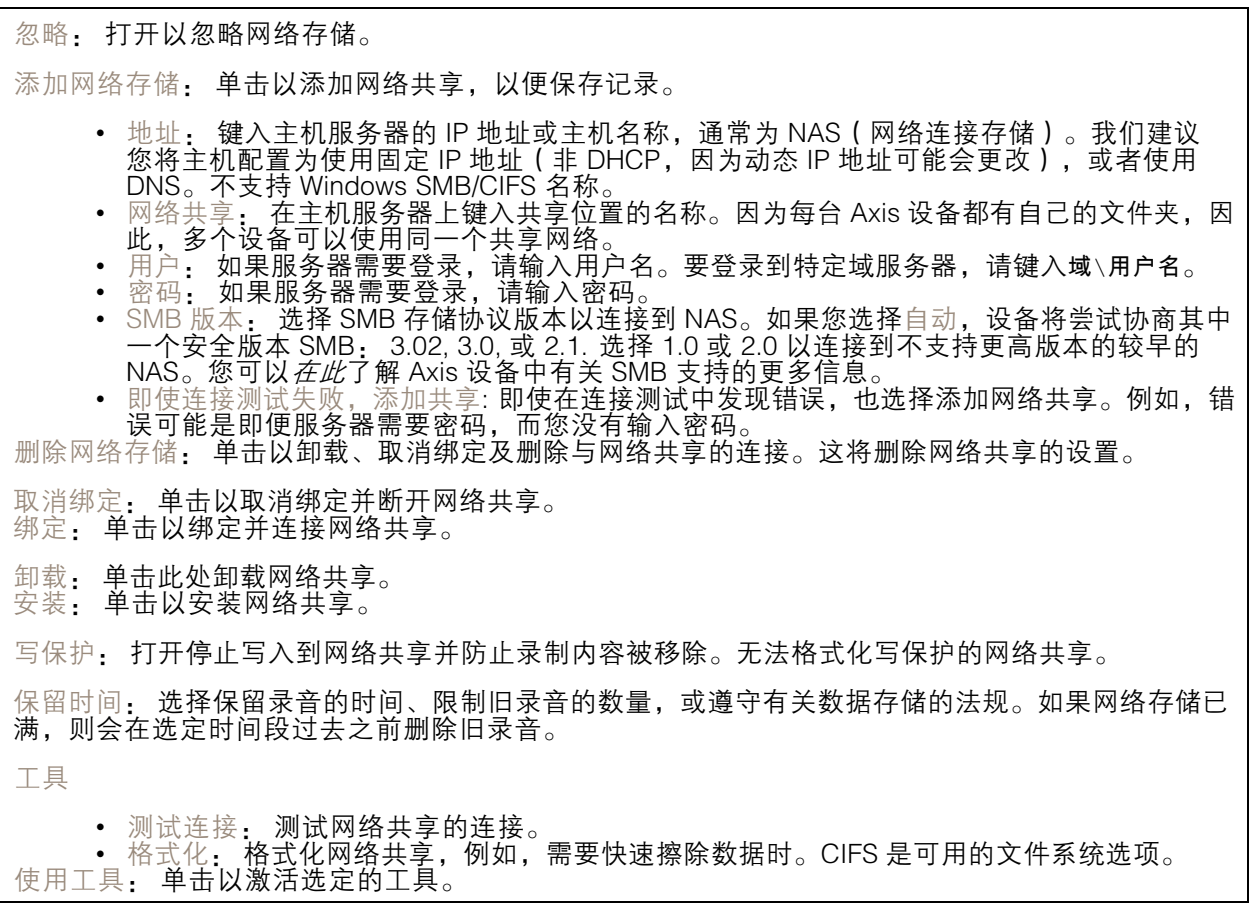

### 网页界面

板载存储

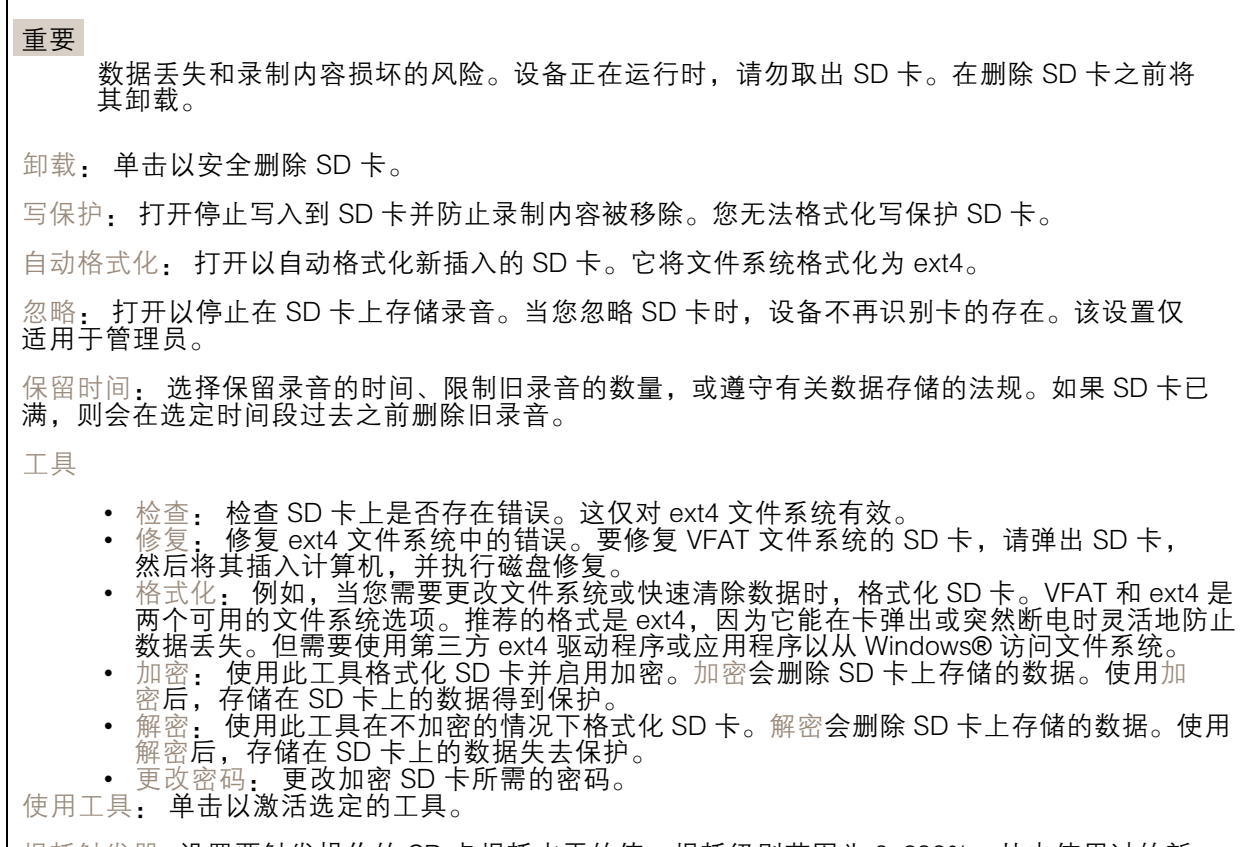

损耗触发器: 设置要触发操作的 SD 卡损耗水平的值。损耗级别范围为 0–200%。从未使用过的新 SD 卡的损耗级别为 0%。100% 的损耗级别表示 SD 卡接近其预期寿命。当损耗达到 200% 时,SD 卡性能不良的风险很高。我们建议将损耗触发器设置为介于 80–90% 之间。这为您提供了下载录制 内容以及在可能损耗之前替换 SD 卡的时间。使用损耗触发器,您可以设置事件并在磨损级别达到 设置值时获得通知。

# 流配置文件

流配置文件是一组影响视频流的设置。您可以在不同情况下使用流配置文件,例如,在您创建事 件和使用规则进行记录时。

╈ 添加流配置文件: 单击以创建新的流配置文件。

预览: 带有您选择的流配置文件设置的视频流的预览。更改页面上的设置时,预览会更新。如果您的 设备具有不同的视图区域,则您可在图像左下角的下拉框中更改视图区域。

名称: 为您的配置文件添加一个名称。

描述: 添加您的配置文件的描述。

视频编解码器: 选择应适用于配置文件的视频编解码器。

分辨率: 有关该设置的说明,请参见[流](#page-21-0) [22](#page-21-0)。

帧速: 有关该设置的说明,请参见[流](#page-21-0) [22](#page-21-0)。

# 网页界面

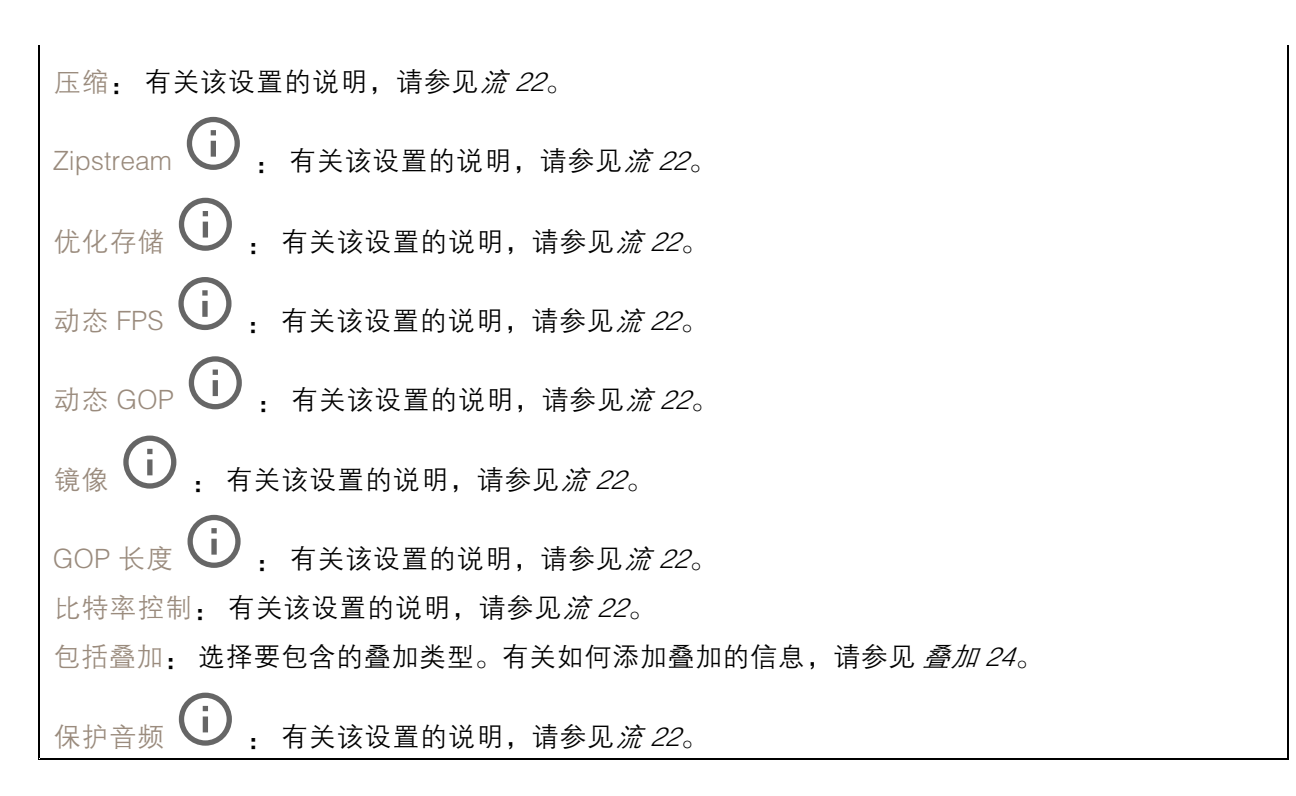

#### ONVIF

ONVIF 账户

ONVIF(Open Network Video Interface Forum)是一个全球的接口标准,终端用户、集成商、顾问和制 造商可通过此接口轻松利用网络视频技术带来的可能性。ONVIF 可实现不同供应商产品之间的互操作 性,提高灵活性,降低成本以及提供面向未来的系统。

创建 ONVIF 账户,即可自动启用 ONVIF 通信。使用该账户名和密码用于与设备的全部 ONVIF 通信。有 关详细信息,请参见 *[axis.com](https://www.axis.com/developer-community-intro)* 上的 Axis 开发者社区。

╈ 添加账户: 单击以添加新 ONVIF 账户。

账户: 输入一个唯一的账户名。

新密码: 输入账户的密码。密码必须为 1 到 64 个字符长。密码仅允许包含可打印的 ASCII 字符(代码 32-126),如字母、数字、标点符号和某些符号。

确认密码: 再次输入同一密码。

角色:

•

- 管理员: 可完全访问全部设置。管理员也可以添加、更新和删除其他账户。
- 操作员: 有权访问全部设置,以下各项除外: - 全部系统设置。 - 添加应用。 • 媒体账户: 仅允许访问视频流。
- 
- 上下文菜单包括:

更新账户: 编辑账户的属性。

# 网页界面

删除账户: 删除账户。无法删除根账户。

ONVIF 媒体配置文件

ONVIF 媒体配置文件包括一组您可用于更改媒体流设置的配置。

╈ 添加媒体配置文件: 单击以添加新 ONVIF 媒体配置文件。

profile\_x: 单击要编辑的配置文件。

#### 侦测器

摄像机遮挡

当场景发生变化时,例如,镜头被覆盖、喷涂或严重超出对焦,且触发延迟时间已过,摄像机遮挡侦测 器将生成警报。只有在摄像机至少 10 秒未移动时,遮挡侦测器才会激活。在此期间,侦测器将设置场景 模型,用作侦测当前图像中遮挡的比较。要正确设置场景模型,请确保摄像机已对焦,照明条件良好, 并且摄像机未指向缺少轮廓的场景(如,空白的墙壁)。摄像机遮挡也可用作触发操作的条件。

触发延迟: 输入报警触发前必须激活篡改条件的下限时间。这有助于防止影响图像的已知条件的 假警报。

在黑暗图像上触发: 当摄像机镜头被喷涂时,很难获得警报,因为无法将此情况与图像同样变暗的其 他情况(例如,当光线条件变化时)区分开来。打开此参数将为图像变黑暗的全部情况生成警报。 关闭时,当图像变暗时,设备不会生成警报。

注

用于在静态和非拥挤场景中侦测篡改尝试。

音频侦测

这些设置可用于每个音频输入。 声音级别: 调整声音级别设置在 0-100 的范围内,其中 0 是敏感上限,而 100 是敏感下限。在设置声 音级别时,请使用活动指示器作为指导。在创建事件时,您可以将声音级别用作条件。如果声音级别 高于、低于或超过设定值,您可以选择触发操作。

冲击侦测

冲击侦测器: 打开以在物体击中设备或被遮挡时生成警报。

敏感度级别: 移动滑块以调整设备应生成警报的敏感度级别。低值表示设备仅在击中力很强的情况下才 生成警报。较高的值意味着即使有轻度的干预,设备也会生成警报。

#### 电源设置

电源设置

# 网页界面

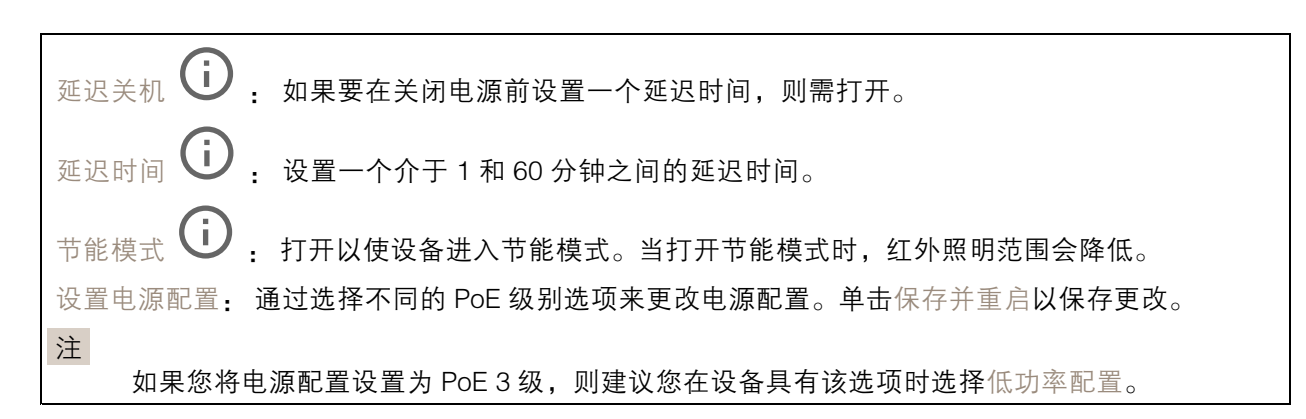

### 附件

I/O 端口

数字输入用于连接可在开路和闭路之间切换的外部设备,例如 PIR 传感器、门或窗传感器和玻璃破 碎探测器。

数字输出用于连接继电器和 LED 等外部设备。您可通过 VAPIX® 应用程序编程接口或网页界面激活 已连接的设备。

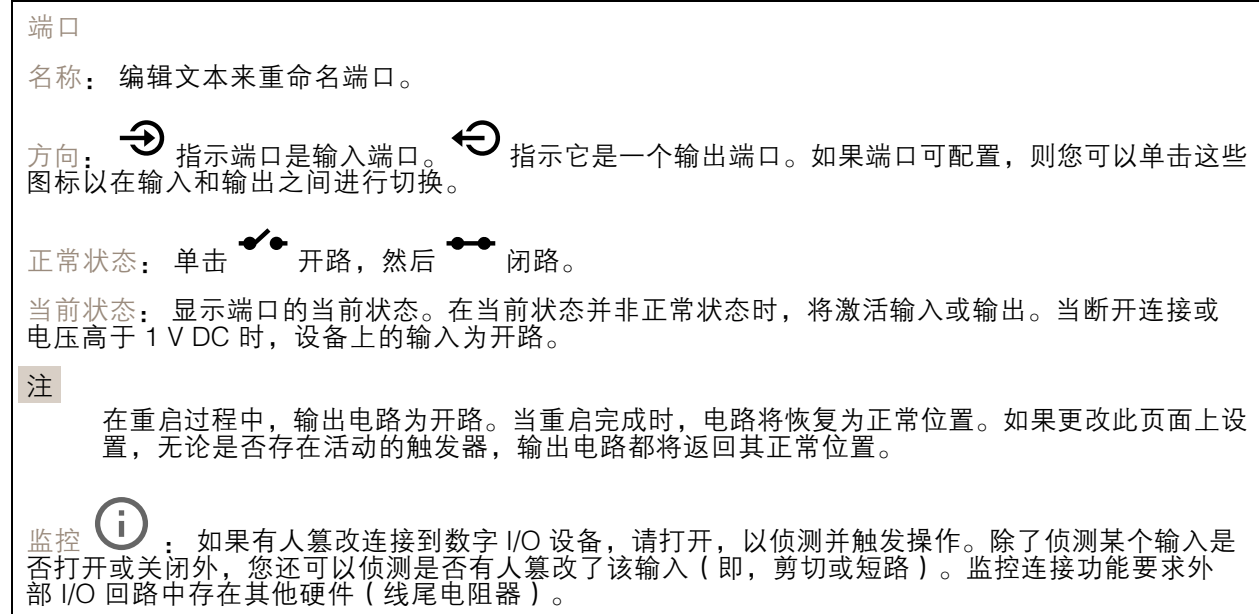

### 日志

报告和日志

### 网页界面

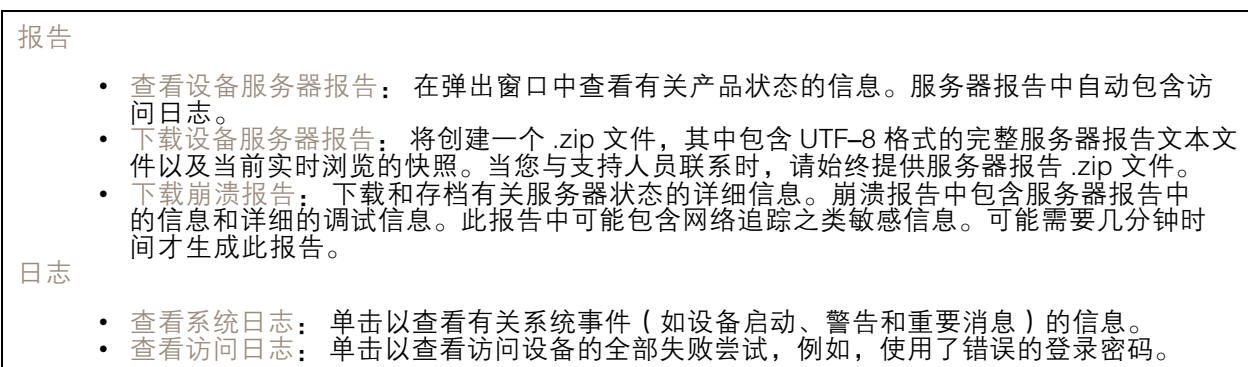

#### 网络追踪

# 重要 网络跟踪文件可能包含敏感信息,例如证书或密码。 通过记录网络上的活动,网络追踪文件可帮助您排除问题。 追踪时间: 选择以秒或分钟为单位的追踪持续时间,并单击下载。

#### 远程系统日志

系统日志是消息日志记录的标准。它允许分离生成消息的软件、存储消息的系统以及报告和分析这些消 息的软件。每个消息都标有设施代码,指示生成消息的软件类型,并为其分配一个严重性等级。

 $\mathbf +$ 服务器: 单击以添加新服务器。 主机: 输入服务器的主机名或 IP 地址。 格式化: 选择要使用的 syslog 消息格式。 • Axis • RFC 3164 • RFC 5424 协议: 选择要使用的协议和端口: • UDP(默认端口为 514) • TCP(默认端口为 601) • TLS(默认端口为 6514) 严重程度: 选择触发时要发送哪些消息。 CA 证书已设置: 查看当前设置或添加证书。

## 普通配置

普通配置适用于具有 Axis 产品配置经验的高级用户。大多数参数均可在此页面进行设置和编辑。

# <span id="page-47-0"></span>网页界面

# 维护

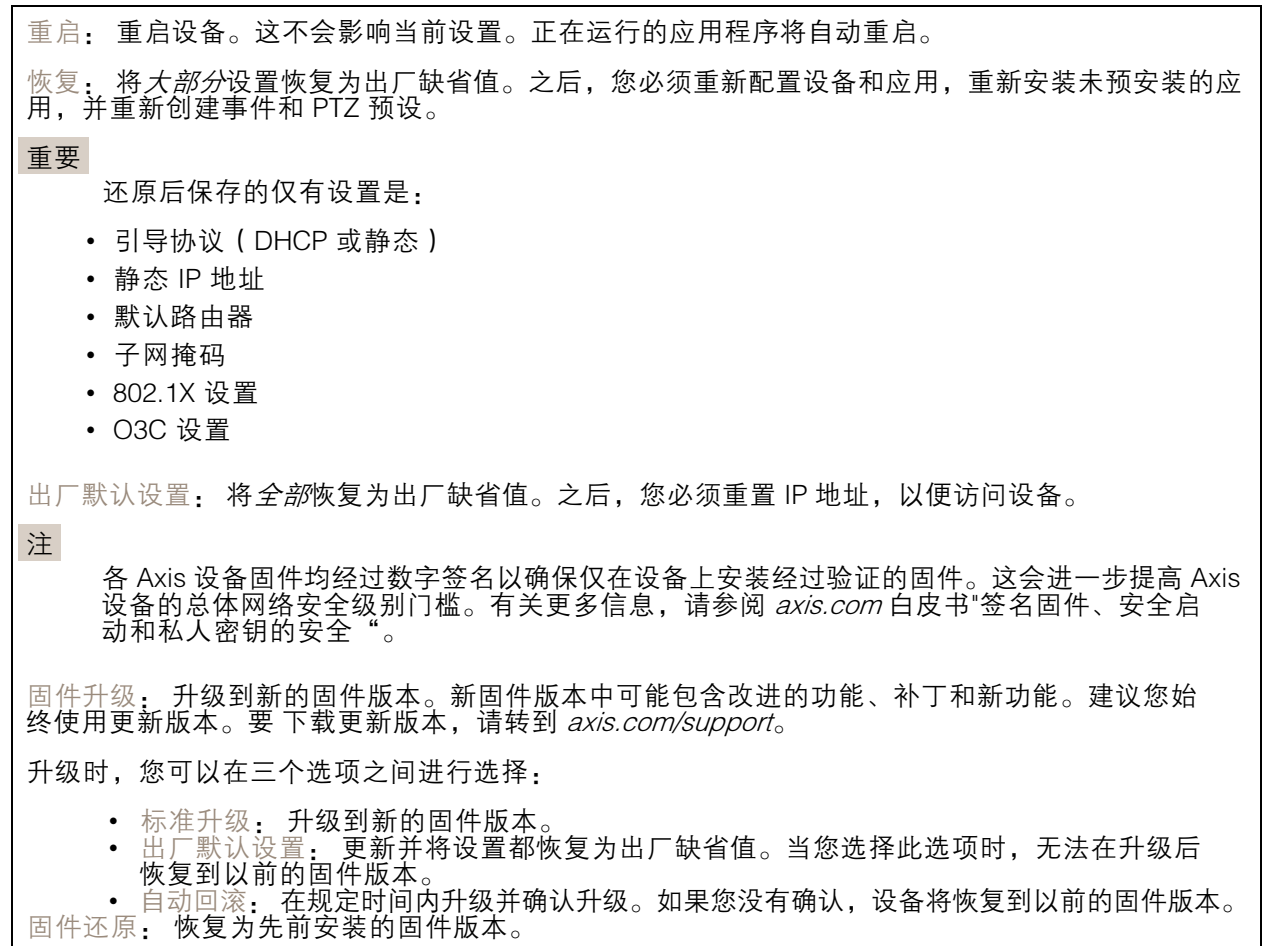

## <span id="page-48-0"></span>了解更多

### 了解更多

#### 视点区域

当您设置视点区域时,我们建议您将视频流分辨率设置为与视点区域大小相同或更小。如果您设置的 视频流分辨率大于视点区域大小,则表示在拍摄传感器后将视频数字放大,这需要更多带宽,而 不会增加图像信息。

捕捉模式

选择哪种取景模式取决于特定监控设置的帧速和分辨率要求。有关可用捕捉模式的规格,请参 见*[axis.com](https://www.axis.com)*的产品数据表。

#### 隐私遮罩

隐私遮罩是覆盖部分监视区域的用户定义区域。在视频流中,隐私遮罩显示为纯色块或使用马赛克图案。 您将在快照、录制的视频和直播流上看到隐私遮罩。

您可以使用 VAPIX® 应用程序编程接口(API)来隐蔽隐私遮罩。

#### 重要

如果使用多个隐私遮罩,可能会影响产品的性能。

您可以创建多个隐私遮罩。每个遮罩可包含 3-10 个锚点。

#### 叠加

叠加是指叠映在视频流上的图像。它们用于在录制或产品安装和配置期间提供额外信息,例如时间 戳。您可以添加文本或图像。

#### 码流传输和存储

#### 视频压缩格式

决定使用何种压缩方式取决于您的查看要求及网络属性。可用选项包括:

Motion JPEG

Motion JPEG 或 MJPEG 是由一系列单张 JPEG 图像组成的数字视频序列。然后将按照足以创建流的速度 显示和更新这些图像,从而连续显示更新的运动。为了让浏览者感知运动视频,速度必须至少为每秒 16 个图像帧。每秒 30 (NTSC) 或 25 (PAL) 帧时即可感知完整运动视频。

Motion JPEG 流使用大量带宽,但是可以提供出色的图像质量并访问流中包含的每个图像。

H.264 或 MPEG-4 Part 10/AVC

注

H.264 是一种许可制技术。Axis 产品包括一个 H.264 查看客户端牌照。禁止安装其他未经许可的 客户端副本。要购买其他牌照,请与您的 Axis 分销商联系。

与 Motion JPEG 格式相比,H.264 可在不影响图像质量的情况下将数字视频文件的大小减少 80% 以上; 而与旧的 MPEG 格式相比,可减少多达 50%。这意味着视频文件需要更少的网络带宽和存储空间。或 者,从另一个角度来看,在给定的比特率下,能够实现更高的视频质量。

# 了解更多

H.265 或 MPEG-H Part 2/HEVC

与 H.264 标准相比,H.265 可将数字视频文件的大小减少 25% 以上。

注

- H.265 是一种许可制技术。Axis 产品包括一个 H.265 查看客户端牌照。禁止安装其他未经许可的 客户端副本。要购买其他牌照,请与您的 Axis 分销商联系。
- 大多数网页浏览器不支持 H.265 的解码,因此这款摄像机在其网页界面中不支持这种情况。相 反,您可以使用支持 H.265 解码的视频管理系统或应用程序。

#### 图像、流和流配置文件设置之间的关系如何?

图像选项卡包含影响来自产品的视频流的摄像机设置。如果您在此选项卡中进行了更改,它将影响 视频流和录制内容。

流选项卡包含视频流的设置。如果您从产品请求视频流,但未指定示例分辨率或帧率,则可获得这些设 置。当您更改流选项卡中的设置时,它不会影响正在进行的流,但它将在开始新流时生效。

流配置文件设置将重写流选项卡中的设置。如果您请求具有特定流配置文件的流,则流包含该配置文 件的设置。如果您在未指定流配置文件的情况下请求流,或请求流配置文件在产品中不存在,则流 将包含流选项卡中的设置。

#### 比特率控制

比特率控制帮助您管理视频流的带宽消耗。

可变比特率 (VBR)

可变比特率允许带宽消耗根据场景中的活动水平而变化。活动越多,需要的带宽就越大。借助可变比特 率,您可保证图像质量恒定,但您需要确保具有存储容量。

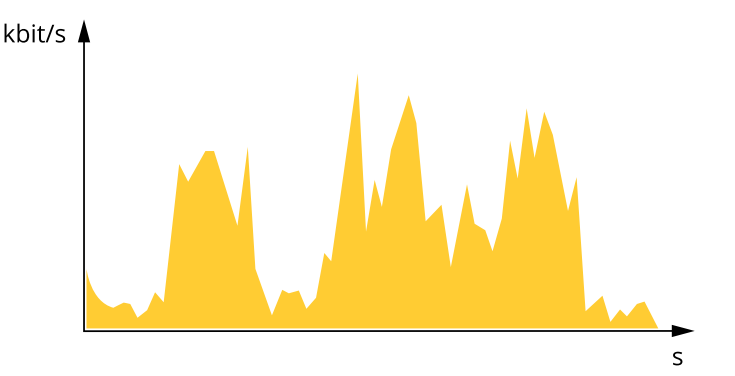

上限比特率 (MBR)

上限比特率让您可设置一个目标比特率,以处理系统中的比特率限制。当即时比特率保持低于指定目标 比特率时,您可能会看到图像质量或帧速下降。您可以选择确定图像质量或帧速的优先顺序。我们建议 将目标比特率配置为比预期比特率更高的值。这样可在场景中存在高水平的活动时提供边界。

# <span id="page-50-0"></span>了解更多

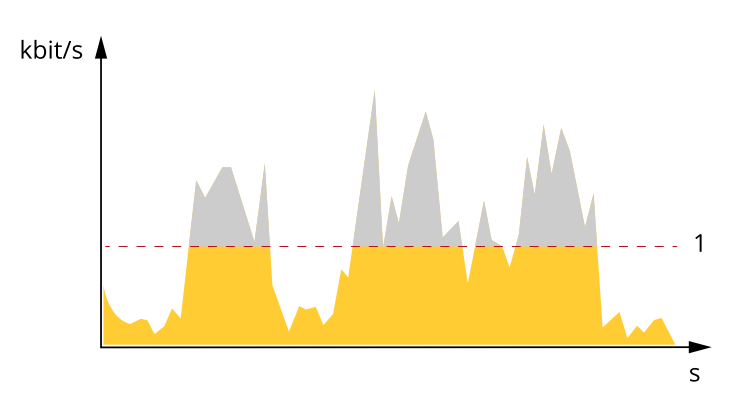

1 目标比特率

### 应用

借助应用,您可以更充分地利用您的 Axis 设备。AXIS Camera Application Platform (ACAP) 是一个开 放平台,使第三方能够为 Axis 设备开发分析及其他应用。应用可以预装在设备上,可以免费下载, 或收取许可费。

要查找 Axis 应用的用户手册, 请转到 [help.axis.com](https://help.axis.com)。

#### AXIS Object Analytics

AXIS Object Analytics 是摄像机上预装的分析应用程序。它侦测场景中移动的物体,并将其分类为人或车 辆等。您可以设置该应用程序,以发送不同类型的物体的警报。要了解有关应用程序如何工作的更多 信息,请参见*AXIS Object [Analytics](https://help.axis.com/axis-object-analytics) 用户手册*。

# 网络安全

#### TPM 模块

TPM(可信平台模块)是一种提供加密功能的组件,用于保护信息免遭未经授权的访问。它始终处于激 活状态,并且不能更改设置。

#### 延迟关机

在延迟关机的情况下,您可在设定的延迟时间后关闭设备,并在不使用时降低电源消耗。此功能对于使 用车辆安装并连接到车辆电池的设备有用。当点火键打开时,设备将启动。当点火键处于关闭状态时, 设备将由电池供电,并在设定延迟时间后关闭。

<span id="page-51-0"></span>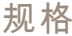

# 产品概述

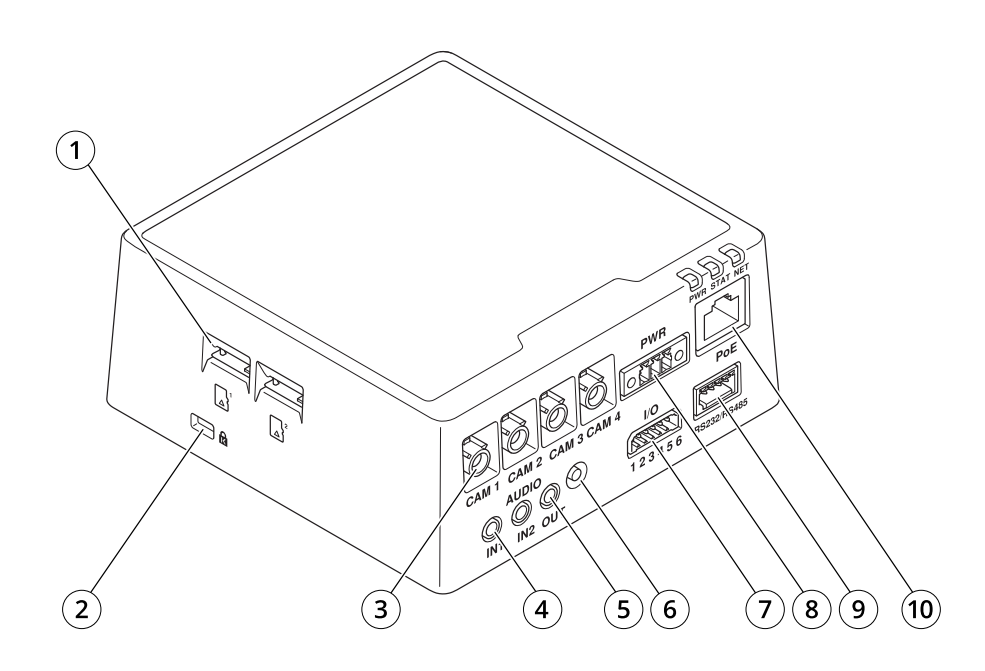

- 1 2个 MicroSD 卡插槽
- <sup>2</sup> Kensington 锁
- 3 4个 FAKRA 连接器
- 4 2个 音频输入
- 5 音频输出
- 6 控制按钮
- 7 I/O 连接器<br>8 电源连接器
- 8 电源连接器
- 9 RS232/RS485 连接器
- 10 网络连接器 (PoE)

LED 指示灯

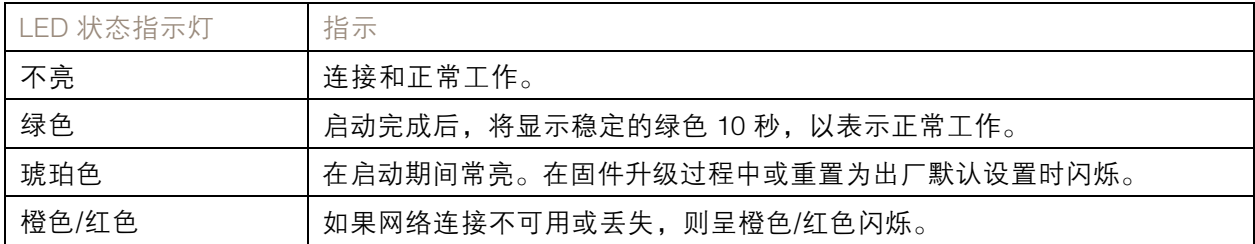

<span id="page-52-0"></span>SD 卡插槽

### 注意

- •▪ SD 卡受损风险。插入或取出 SD 卡时,请勿使用锋利的工具、金属物体或用力过大。使用手 指插入和取出该卡。
- 数据丢失和录制内容损坏的风险。移除 SD 卡之前,请从设备的网页接口上卸载 SD 卡。产品运 行时,请勿取出 SD 卡。

本设备支持 microSD/microSDHC/microSDXC 卡。

有关 SD 卡的建议, 请参见 [axis.com](https://www.axis.com)。

microSD、microSDHC 和 microSDXC 徽标是 SD-3C LLC 的商标。microSD、 microSDHC、microSDXC 是 SD-3C, LLC 在美国和/或其他国家/地区的商标或注册商标。

### 按钮

#### 控制按钮

控制按钮用于:

• 将产品恢复至出厂默认设置。请参见*[重置为出厂默认设置](#page-55-0) [56](#page-55-0)*。

#### 连接器

#### 网络连接器

采用以太网供电 (PoE) 的RJ45 以太网连接器。

#### 音频连接器

- 音频输入-3.5 毫米输入,用于单声道麦克风或线路输入单声道信号(左声道用于立体声信号)。
- 音频输入-3.5 毫米输入,用于数字麦克风、模拟单声道麦克风或线路输入单声道信号(左 声道用于立体声信号)。

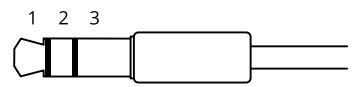

音频输入

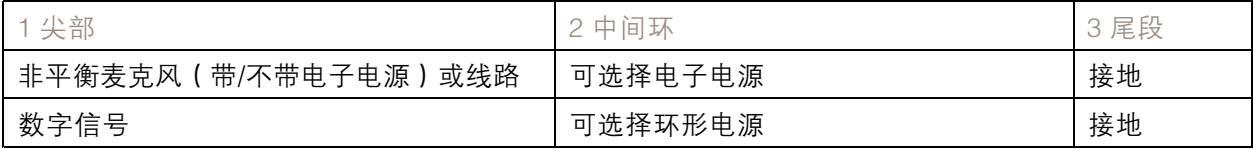

### I/O 连接器

使用 I/O 连接器连接外部设备,并结合应用移动侦测、事件触发和报警通知等功能。除 0 V DC 参考点和 电源(12 V DC 输出)外,I/O 连接器还提供连接至以下模块的接口:

数字输入 - 用于连接可在开路和闭路之间切换的设备,例如 PIR 传感器、门/窗磁和玻璃破碎侦测器。

数字输出 - 用于连接继电器和 LED 等外部设备。已连接的设备可由 VAPIX® 应用程序编程接口、通 过事件或从设备网页接口进行激活。

6 针接线端子

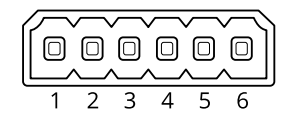

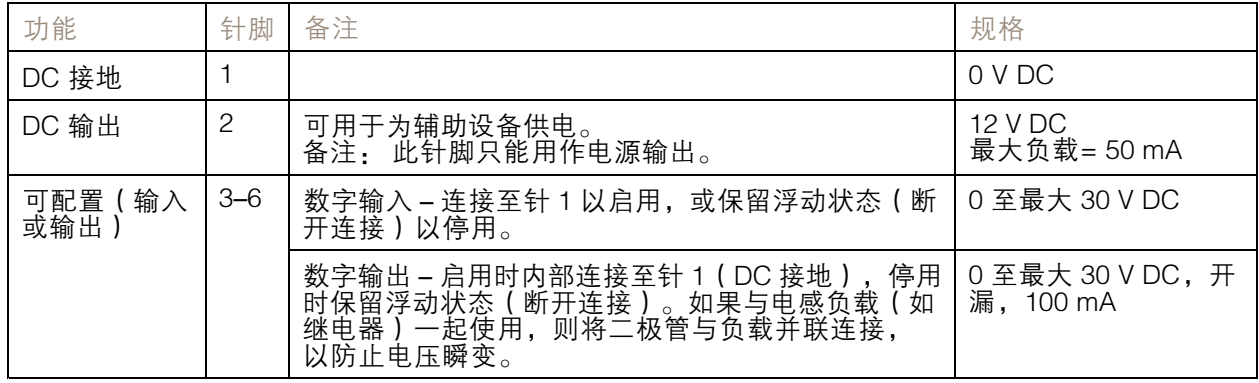

示例

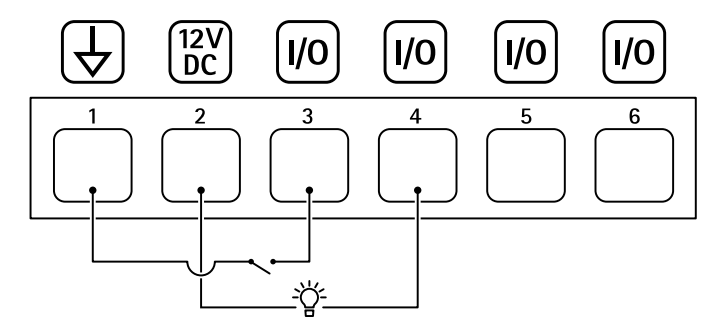

- 1 DC 接地<br>2 DC 输出<br>3 I/O 配置
- 2 DC 输出 12 V,最大 50 mA
- 3 I/O 配置为输入
- 4 I/O 配置为输出<br>5 可配置的 I/O
- 5 可配置的 I/O<br>6 可配置的 I/O
- 可配置的 I/O

### 电源连接器

3 针接线端子,用于电源输入。使用额定输出功率限制为 <sup>≤</sup>100 W 或额定输出电流限制为 <sup>≤</sup>5 A 且符合 安全超低电压 (SELV) 要求的限制电源 (LPS)。

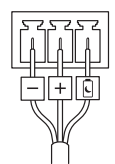

DC 电源输入:

延迟关机

重要

为了避免不需要的关机,仅当点火键物理连接到主机时,才打开延迟关机。

注

如果设备打开前没有通电,则激活延迟关机之前会发生延迟。

- 1. 连接到 3 针接线片上的点火键控制。
- 2. 转到设备的网页界面。
- 3. 转到系统 <sup>&</sup>gt; 电源设置并打开延迟关机。
- 4. 设置一个介于 1 和 60 分钟之间的延迟时间。

#### RS232/RS485 连接器

\_5 针接线端子,用于控制辅助设备的 RS232/RS485 串行接口。为了使用 RS232/RS485 端口,您需要一个 用于 AXIS Camera Application Platform 的第三方应用程序。端口可用于以下模式:

- 2TX/2RX RS232 接口(TXD、RTS、GND、CTS、RXD)
- 双向 RS485 半双工端口用于使用两条线路、一个组合 RX/TX 对传输数据。
- 双向 RS485 全双工端口,用于使用四个线路、一个 RX 对和一对 TX 对进行数据传输。

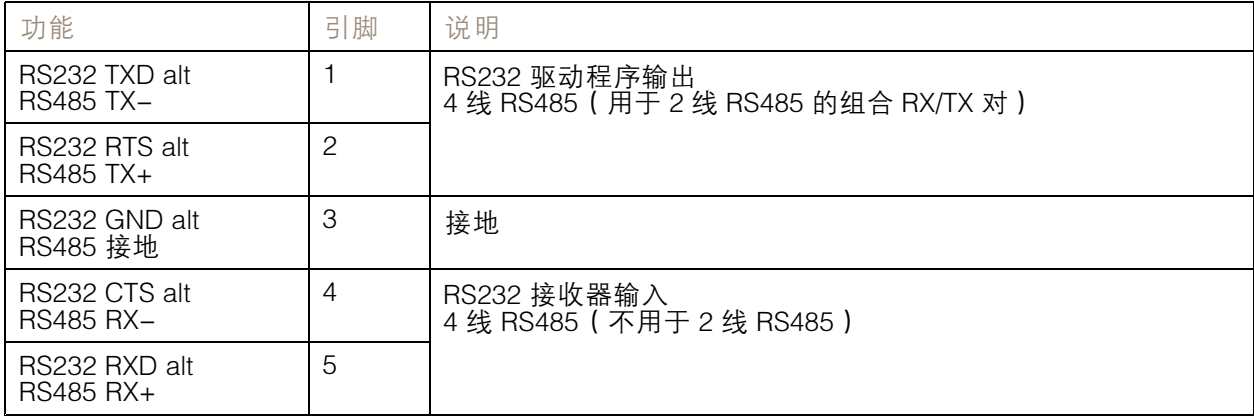

### FAKRA 连接器

FAKRA 连接器用于将传感器单元连接至主单元。

有关如何缩短传感器单元电缆的信息,请参见 [缩短传感器单元电缆](#page-2-0) [3](#page-2-0)。

<span id="page-55-0"></span>故障排查

故障排查

重置为出厂默认设置

#### 重要

重置为出厂默认设置时应谨慎。重置为出厂默认设置会将全部设置(包括 IP 地址)重置为出厂 缺省值。

将产品恢复至出厂默认设置:

- 1. 断开产品电源。
- 2. 按住控制按钮,同时重新连接电源。请参见[产品概述](#page-51-0) [52](#page-51-0)。
- 3. 按住控制按钮 15–30 秒,直到 LED 状态指示灯呈橙色闪烁。
- 4. 松开控制按钮。当 LED 状态指示灯变绿时,此过程完成。产品已重置为出厂默认设置。如果网 络上没有可用的 DHCP 服务器,则默认 IP 地址为 192.168.0.90。
- 5. 使用安装和管理软件工具分配 IP 地址、设置密码和访问设备。

安装和管理软件工具可在 [axis.com/support](https://www.axis.com/support) 的支持页上获得。

您还可以通过设备网页界面将参数重置为出厂默认设置。转到维护 <sup>&</sup>gt; 出厂默认设置,然后单击默认。

固件选项

Axis 可根据主动追踪或长期支持 (LTS) 追踪提供产品固件管理。处于主动追踪意味着可以持续访问新产品 特性,而 LTS 追踪则提供一个定期发布主要关注漏洞修复和安保升级的固定平台。

如果您想访问新特性,或使用 Axis 端到端系统产品,则建议使用主动追踪中的固件。如果您使用第 三方集成,则建议使用 LTS 追踪,其未针对主动追踪进行连续验证。使用 LTS,产品可维持网络安 全,而无需引入重大功能性改变或影响现有集成。如需有关 Axis 产品固件策略的更多详细信息, 一:<br><br>请转到 *[axis.com/support/firmware](https://www.axis.com/support/firmware)*。

### 检查当前固件版本

固件是决定网络设备功能的软件。当您进行问题故障排查时,我们建议您从检查当前固件版本开始。新 固件版本可能包含能修复您的某个特定问题的校正。

要检查当前固件:

- 1. 转到设备的网页界面 <sup>&</sup>gt; 状态。
- 2. 请参见设备信息下的固件版本。

升级固件

重要

- 在升级固件时,将保存预配置和自定义设置(如果这些功能在新固件中可用),但 Axis Communications AB 不对此做保证。
- 确保设备在整个升级过程中始终连接到电源。

### <span id="page-56-0"></span>故障排查

#### 注

使用活动追踪中的新固件升级设备时,产品将获得可用的新功能。在升级固件之前, 始终阅读每个新版本提供的升级说明和版本注释。要查找更新固件和发布说明,请转到 [axis.com/support/firmware](https://www.axis.com/support/firmware)。

- 1. 将固件文件下载到您的计算机,该文件可从 [axis.com/support/firmware](https://www.axis.com/support/firmware) 免费获取。
- 2. 以管理员身份登录设备。
- 3. 转到维护 > 固件升级, 然后单击升级。

升级完成后,产品将自动重启。

您可以使用 AXIS Device Manager 同时升级多个设备。更多信息请访问 [axis.com/products/axis-device-manager](https://www.axis.com/products/axis-device-manager)。

# 技术问题、线索和解决方案

如果您无法在此处找到您要寻找的信息,请尝试在 [axis.com/support](https://www.axis.com/support) 上的故障排除部分查找。

固件升级问题

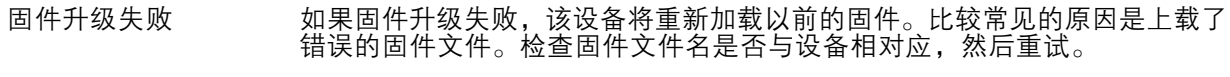

固件升级后出现问题 如果您在固件升级后遇到问题,请从维护页面回滚到之前安装的版本。

#### 设置 IP 地址时出现问题

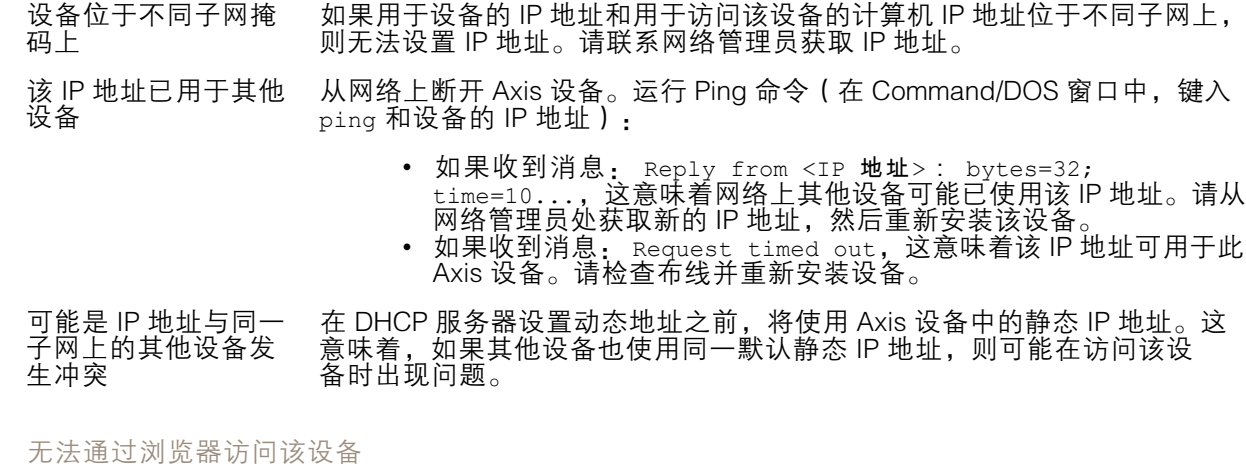

无法登录 启用 HTTPS 时,请确保在尝试登录时使用正确的协议(HTTP 或 HTTPS)。 您可能需要在浏览器的地址栏中手动键入 http 或 https。

如果根账户的密码丢失,则设备必须重置为出厂默认设置。请参见 [重置](#page-55-0) [为出厂默认设置](#page-55-0) [56](#page-55-0)。

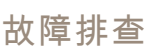

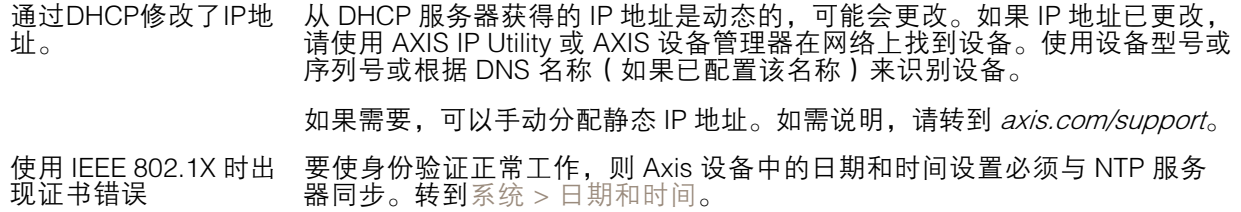

可以从本地访问设备,但不能从外部访问

如需从外部访问设备,我们建议您使用以下其中一种适用于 Windows® 的应用程序:

- AXIS Companion: 免费,适用于有基本监控需求的小型系统。<br>▪ AXIS Camera Station: 30 天试用版免费,适用于小中型系统。 有关说明和下载文件,请转到 *[axis.com/vms](https://www.axis.com/vms)*。
- 码流传输问题

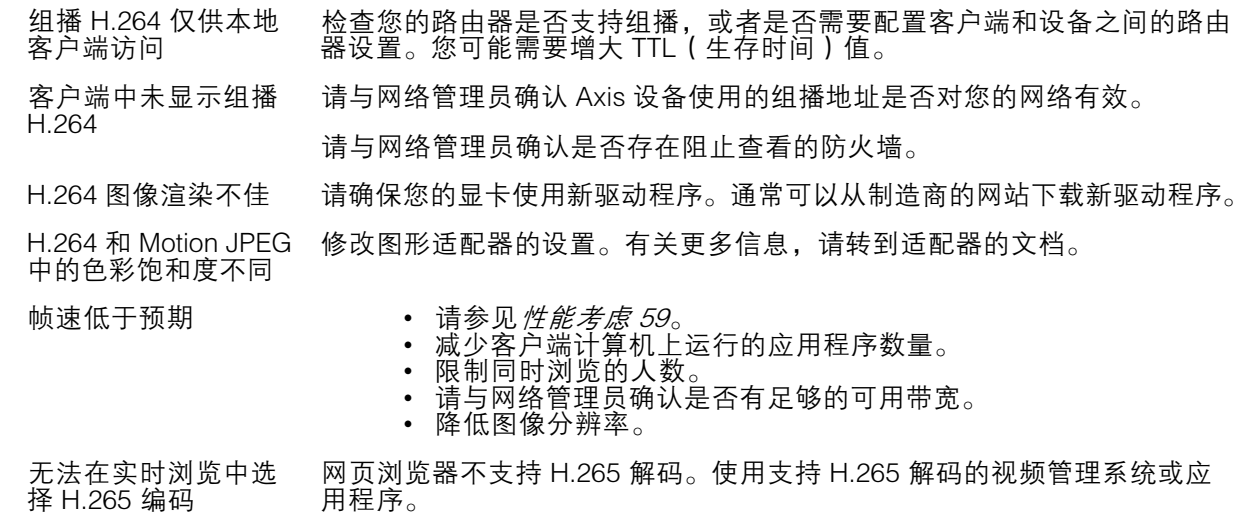

无法通过 SSL 通过端口 8883 进行连接, MQTT 通过 SSL

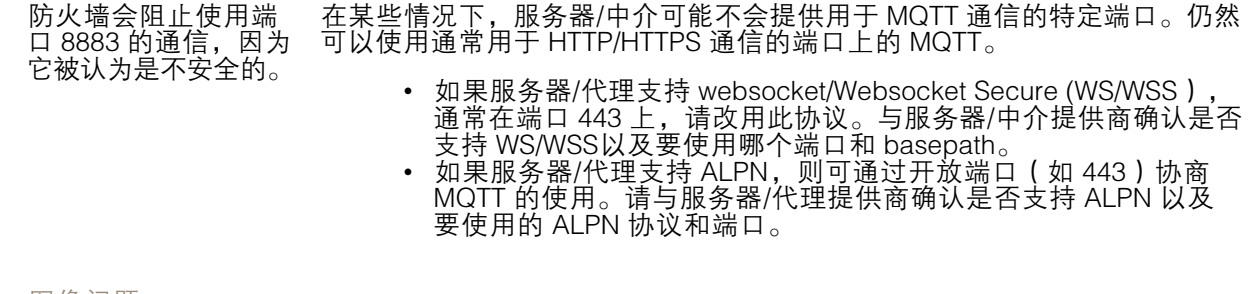

#### 图像问题

图像降级或图像丢失 检查设备服务器报告,查看您丢失到传感器单元的链接的次数。

检查传感器单元和主机之间的连接器电缆是否已拧紧。

更换为新的传感器单元电缆。

### <span id="page-58-0"></span>故障排查

设备自行关闭 设备关闭 断开并重新连接设备电源。

> 检查延迟关机是否打开。如果其处于打开状态,则主机将根据设置的延迟时间 关闭。您有 300 秒可在设备再次关闭之前关闭延迟关闭。

性能考虑

设置系统时,务必考虑不同设置和情况对性能的影响。一些因素会影响所需带宽大小(比特率),另 一些因素可能会影响帧速,还有一些因素可能会同时影响这两者。如果 CPU 的负载达到最大值, 也会影响帧速。

以下因素是重要的考虑因素:

- 图像分辨率较高或压缩级别较低都会导致图像含更多数据,从而影响带宽。
- 旋转 GUI 中的图像可能增加产品的 CPU 负载。
- 大量 Motion JPEG 或单播 H.264 用户访问会影响带宽。
- 大量 Motion JPEG 或单播 H.265 用户访问会影响带宽。
- 使用不同客户端同时查看不同流 ( 分辨率、压缩 ) 会同时影响帧速和带宽。 尽量使用相同流来保持高帧速。流配置文件可用于确保流是相同的。
- 同时访问 Motion JPEG 和 H.264 视频流会同时影响帧速和带宽。
- 同时访问 Motion JPEG 和 H.265 视频流会同时影响帧速和带宽。
- 大量使用事件设置会影响产品的 CPU 负载,从而影响帧速。
- 使用 HTTPS 可能降低帧速,尤其是传输 Motion JPEG 流时。
- 由于基础设施差而导致的高网络利用率会影响带宽。
- 在性能不佳的客户端计算机上进行查看会降低帧速,影响用户体验。
- 同时运行多个 AXIS Camera Application Platform (ACAP) 应用程序可能会影响帧速和整体性能。

联系支持人员

[axis.com/support](https://www.axis.com/support)联系支持人员。

用 户 手 册 AXIS F9114 Main Unit © Axis Communications AB, 2021 - 2023

版 本 M7.2 日期: 十一月 2023 零 件 号 T10168518